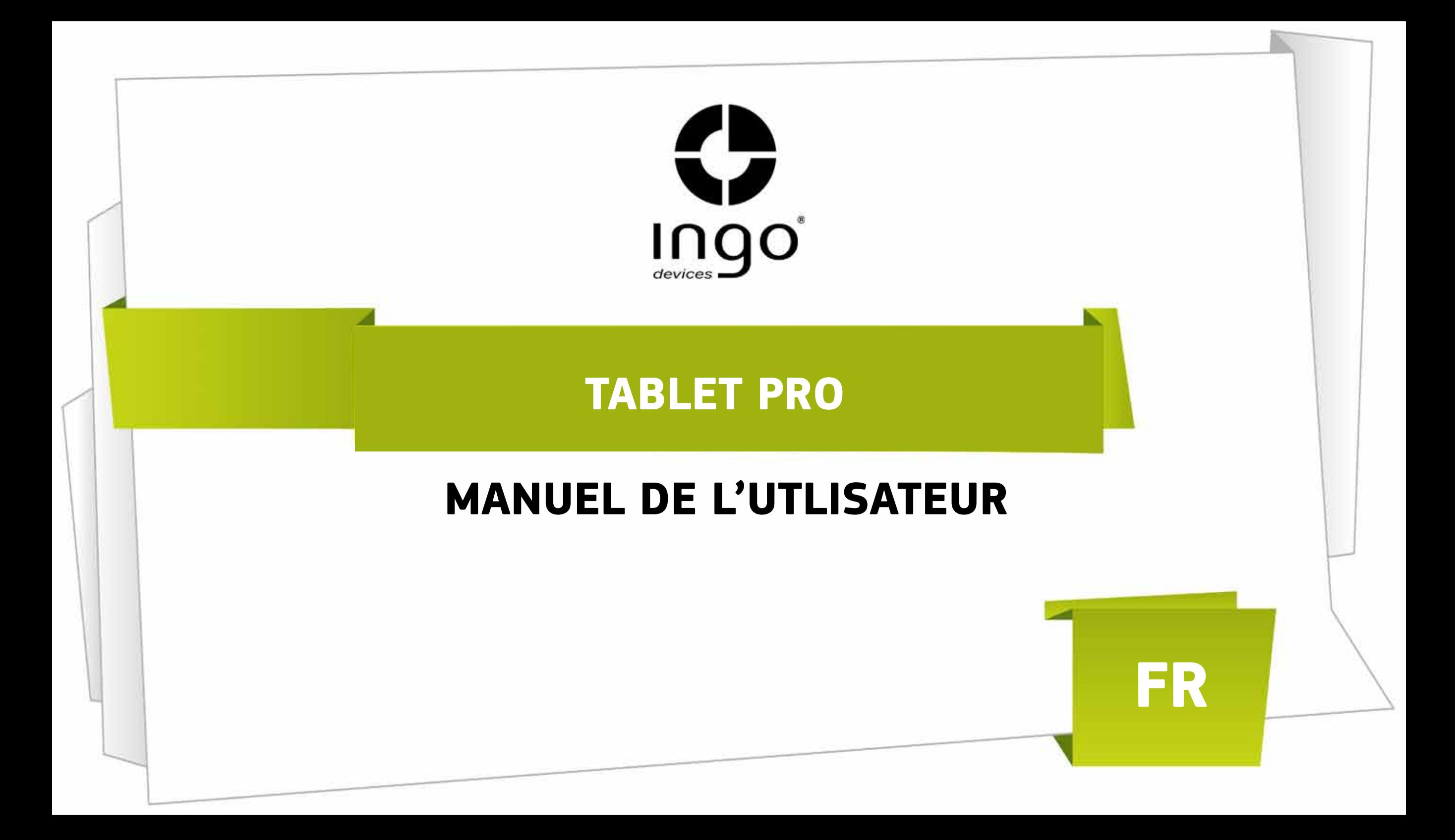

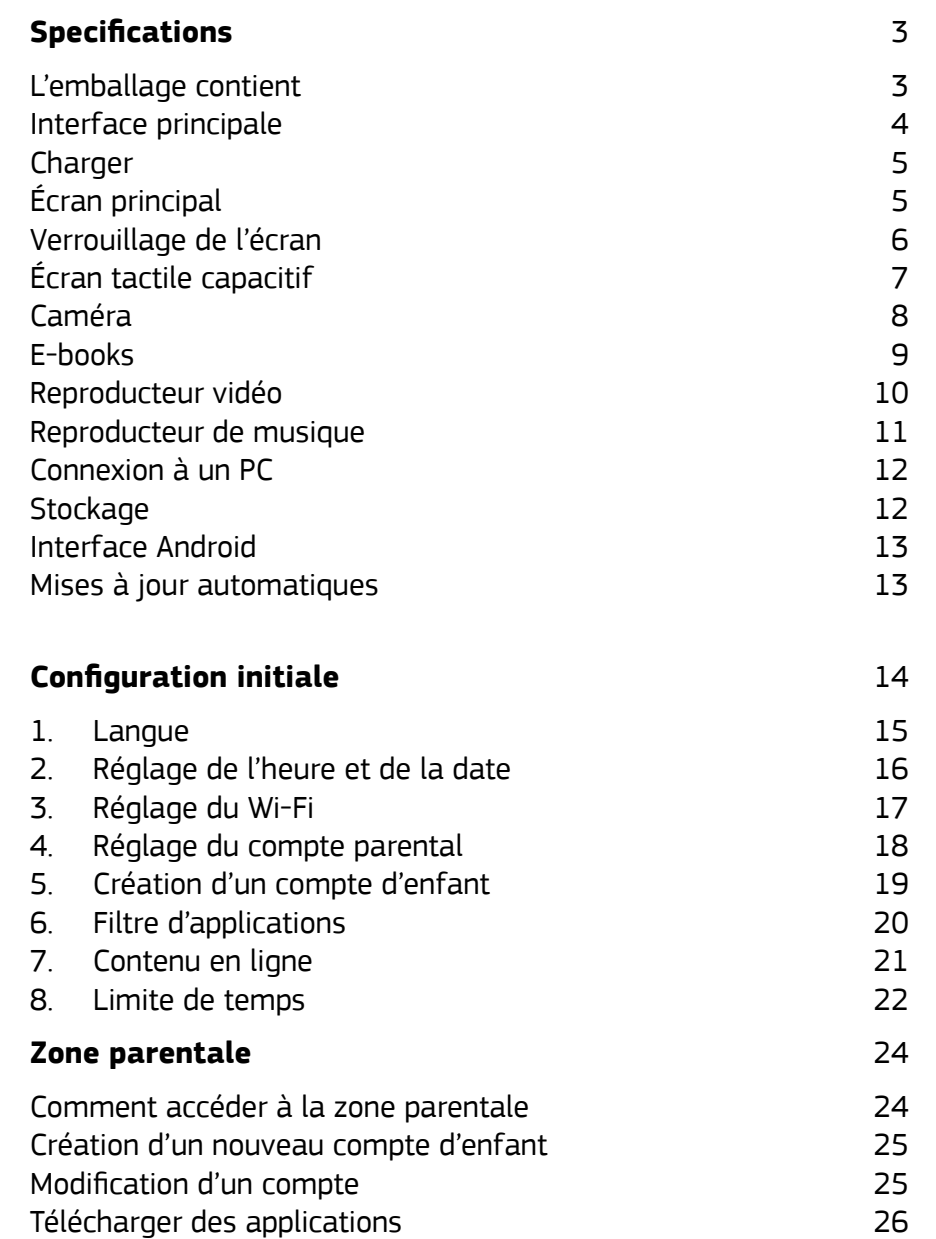

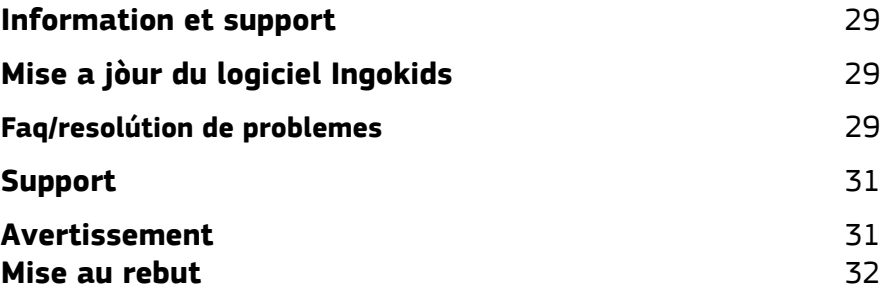

 $\sim 10^{-1}$ 

# **Spécifications**

# **L'emballage contient**

- **1.** Tablette
- **2.** Chargeur
- **3.** Câble microUSB
- **4.** Écouteurs

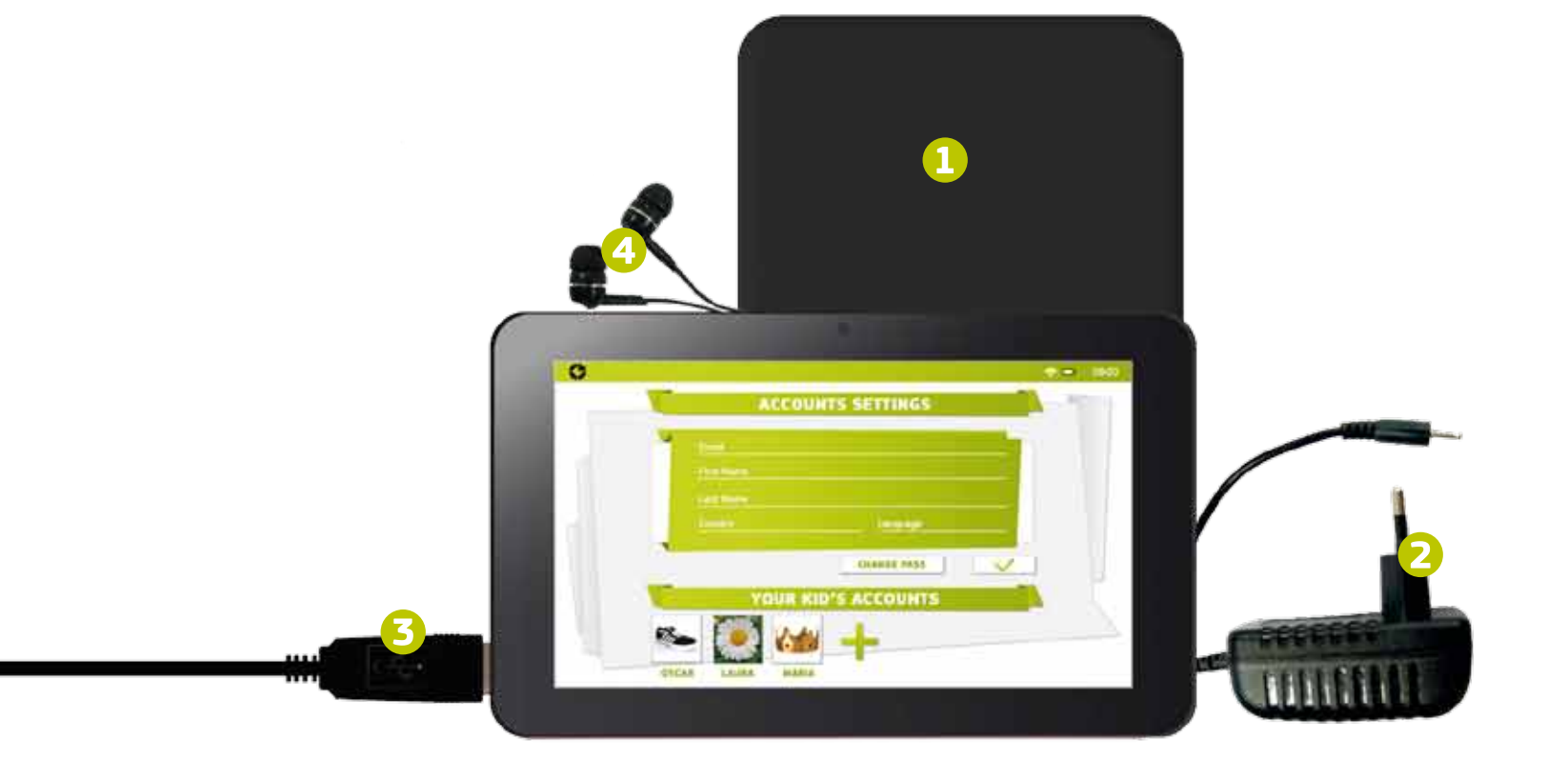

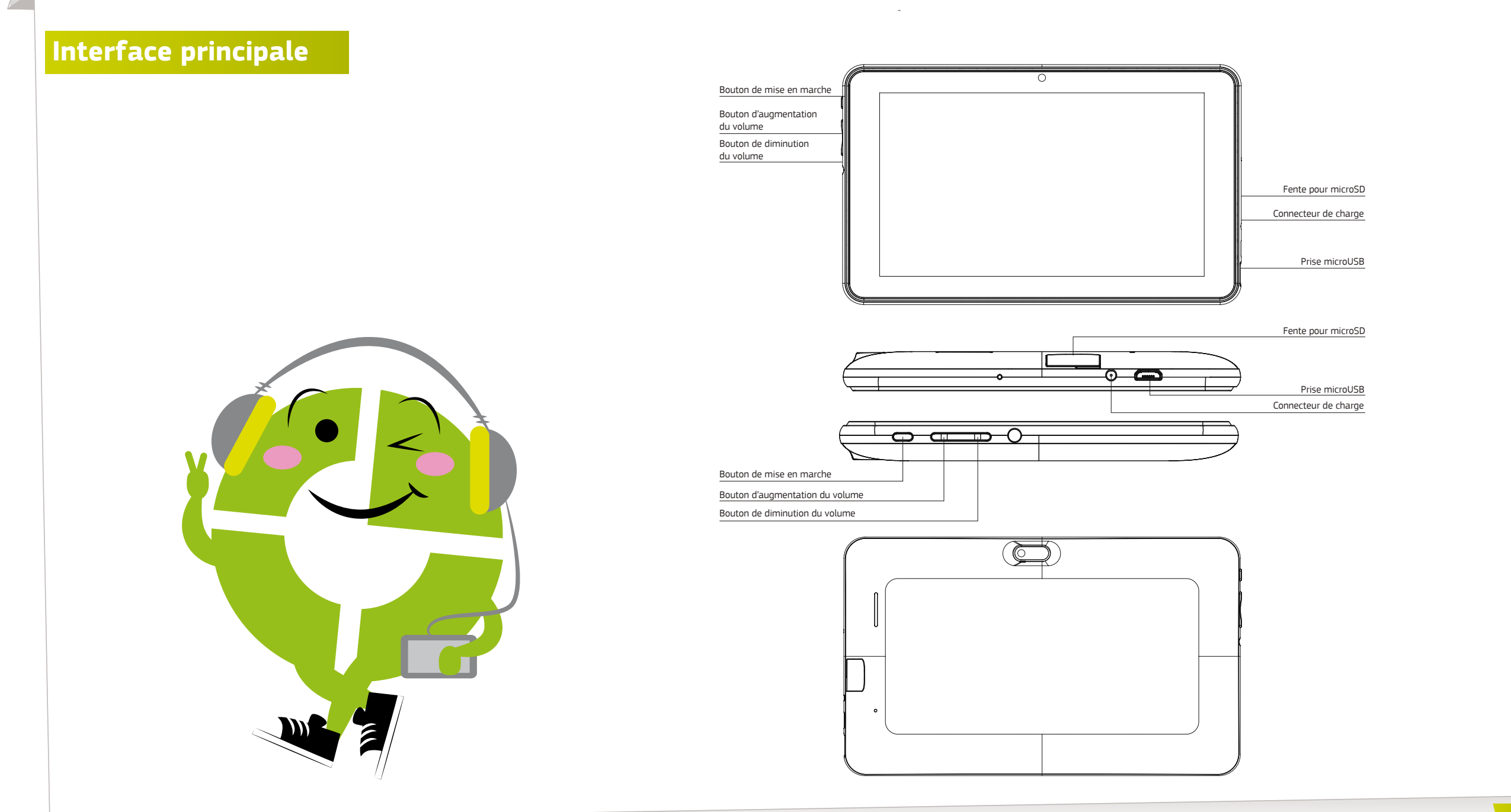

**O**INgo

4

## **Charger**

Votre tablette ne peut être chargée qu'avec l'adaptateur d'alimentation fourni. Branchez l'adaptateur sur la prise secteur et le connecteur du câble de l'adaptateur à la prise de la Tablette.

# **Écran principal**

Ce sont les icones principaux que vous trouverez sur l'écran principal de votre Tablette Ingo:

- 1. Bouton Accueil
- 2. Indicateur de pile
- 3. Indicateur de signal Wi-Fi
- 4. Navigateur
- 5. Liseuse
- 6. Galerie vidéo et photo
- 7. Caméra
- 8. Reproducteur de musique
- 9. Applications approuvées
- 10. Page de navigation

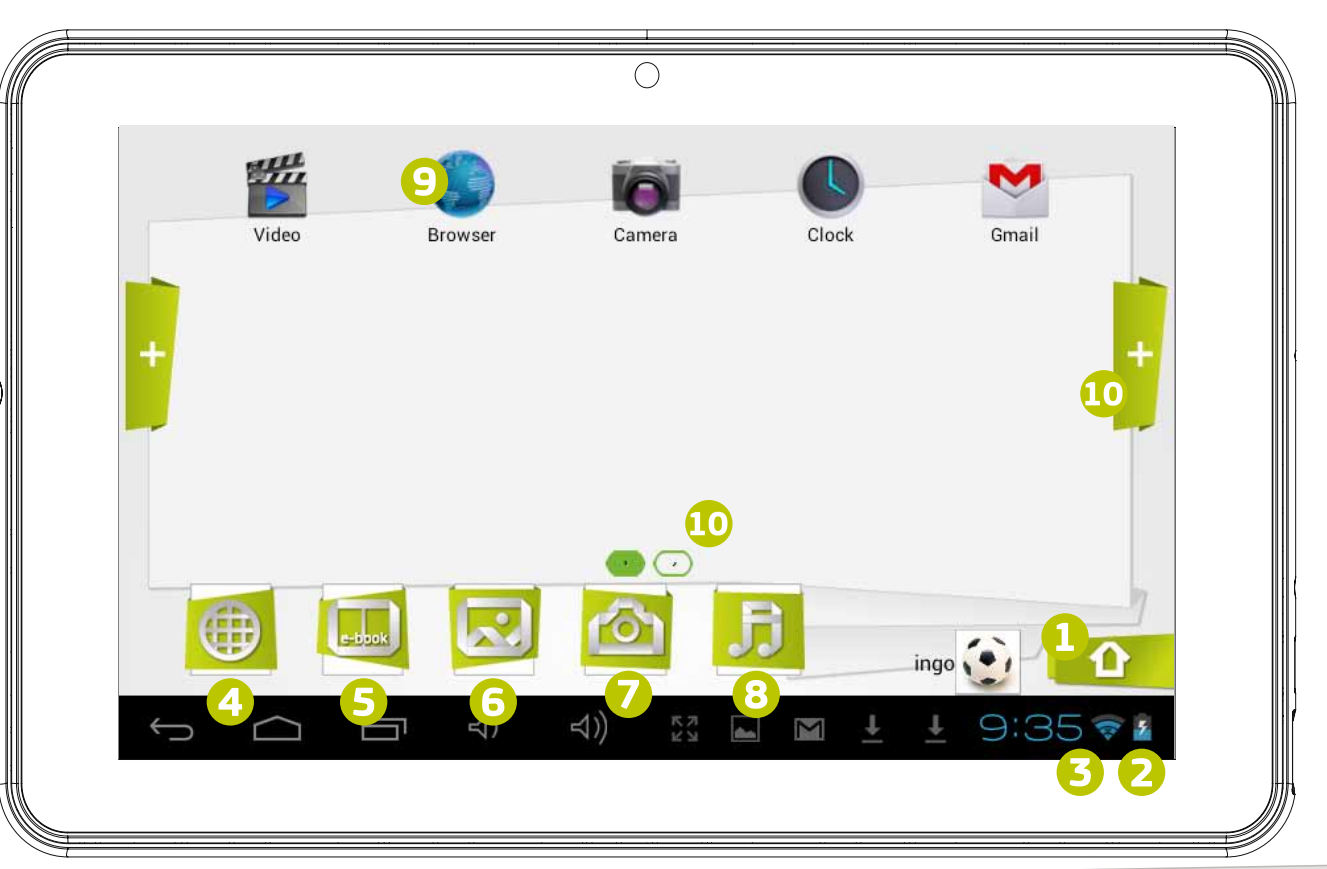

# **Verrouilláge de l'Écran**

Votre tablette Ingo verrouille automatiquement l'écran après un certain temps d'inactivité. Pour déverrouiller, sélectionnez l'icone de verrouillage et faites-le glisser vers le cadenas ouvert.

- 1. Icone verrouillage
- 2. Icone déverrouillage

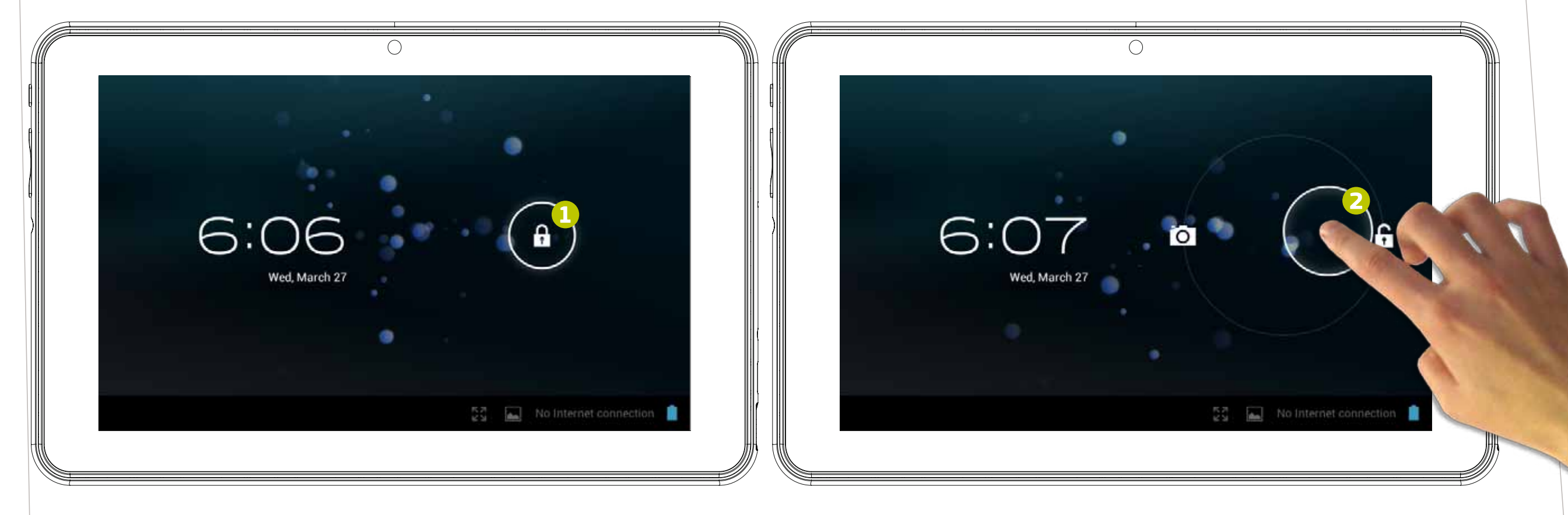

# **Écran tactile capacitif**

La tablette Ingo a un écran capacitif multitouches. Vos doigts suffisent pour le contrôler. Touchez l'écran pour ouvrir des applications, des vidéos et des fichiers.

- Faites glisser vers le haut et vers le bas pour faire défiler et faites glisser à gauche et à droite pour naviguer dans les menus.
- Utilisez deux doigts pour effectuer un zoom avant ou arrière lors de la visualisation des images, des pages Web ou autres documents.

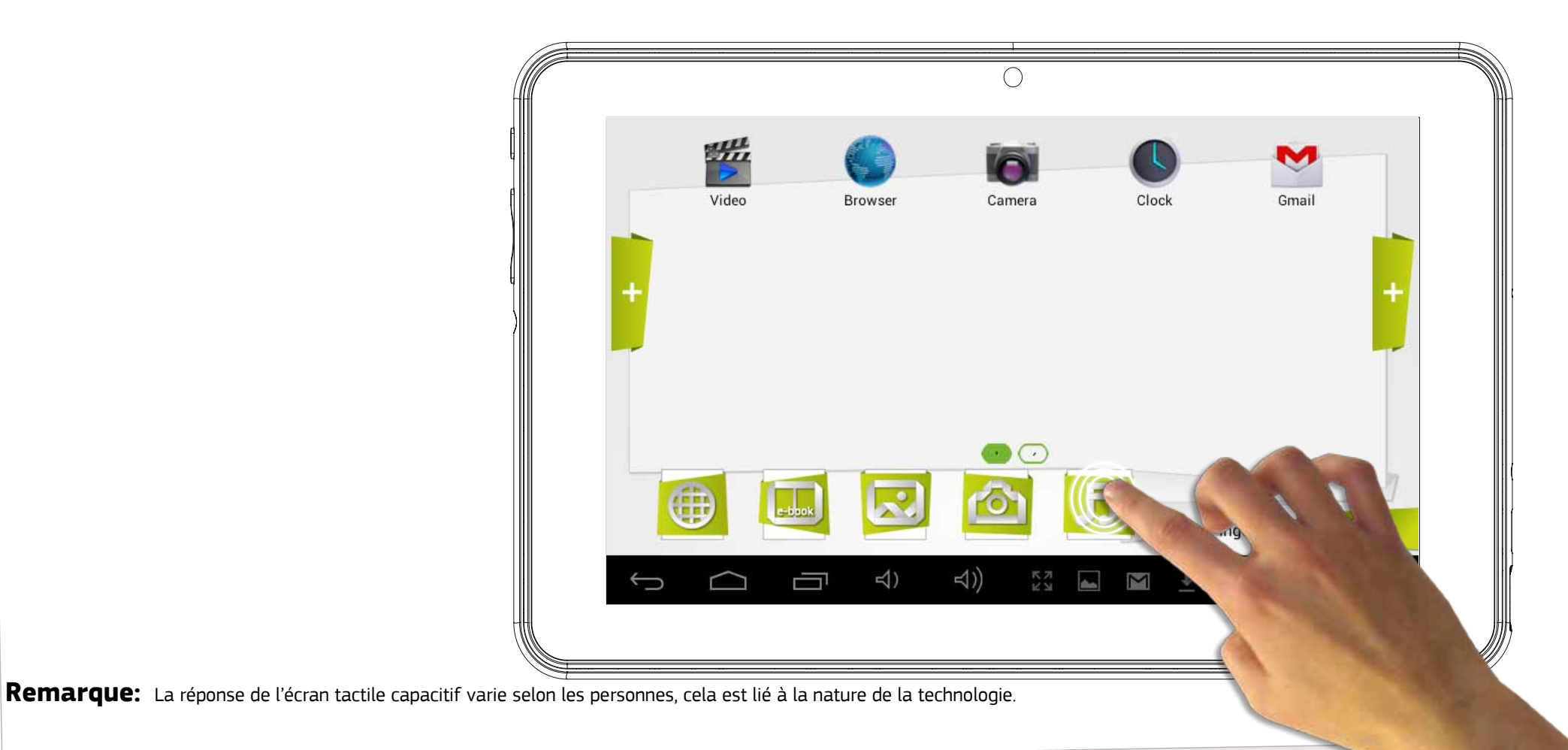

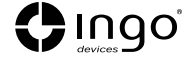

### **Cámera**

La tablette Ingo est équipée de 2 caméras numériques pour prendre des photos et réaliser des vidéos, une à l'avant pour prendre des photos de vous-même et à utiliser lors d'appels vidéo et une autre à l'arrière pour prendre des photos de votre famille et vos amis.

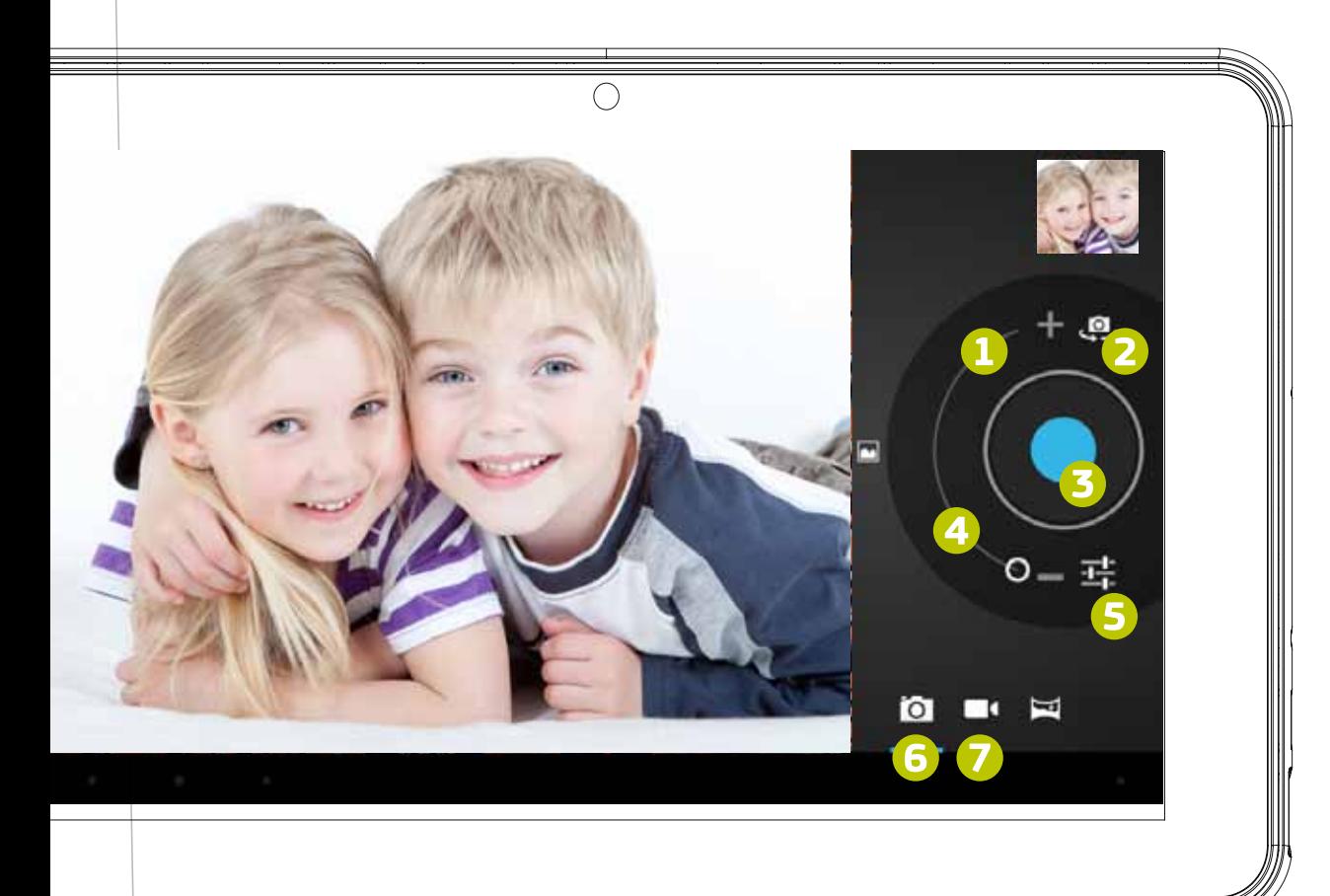

- 1. Zoom numérique (Augmenter).
- 2. Choisissez entre la caméra avant ou arrière.
- 3. Prendre une photo / Lancer un enregistrement vidéo / Arrêter l'enregistrement vidéo.
- 4. Zoom numérique (Réduire).
- 5. Réglages de la caméra.
- 6. Mode photo
- 7. Mode vidéo

Toutes les photos et vidéos que vous prenez sont enregistrées dans la mémoire interne et vous pouvez les voir dans la galerie.

### **E-books**

La tablette Ingo est équipée d'une liseuse. Vous pouvez l'utiliser pour lire des livres numériques que vous achetez ou transférez dans la mémoire interne.

- 1. E-books disponibles
- 2. Permuter les vues entre vue bibliothèque et vue liste.
- 3. Effacer

Pour ouvrir un e-book, il vous suffit de toucher la couverture du livre et il s'ouvrira.

- 4. Vue plein écran
- 5. Changer taille de la police
- 6. Voir / Ajouter / Éditer des signets
- 7. Changer la luminosité de l'écran.
- 8. Pour passer les pages, il vous suffit de faire glisser votre doigt vers la droite ou vers la gauche.

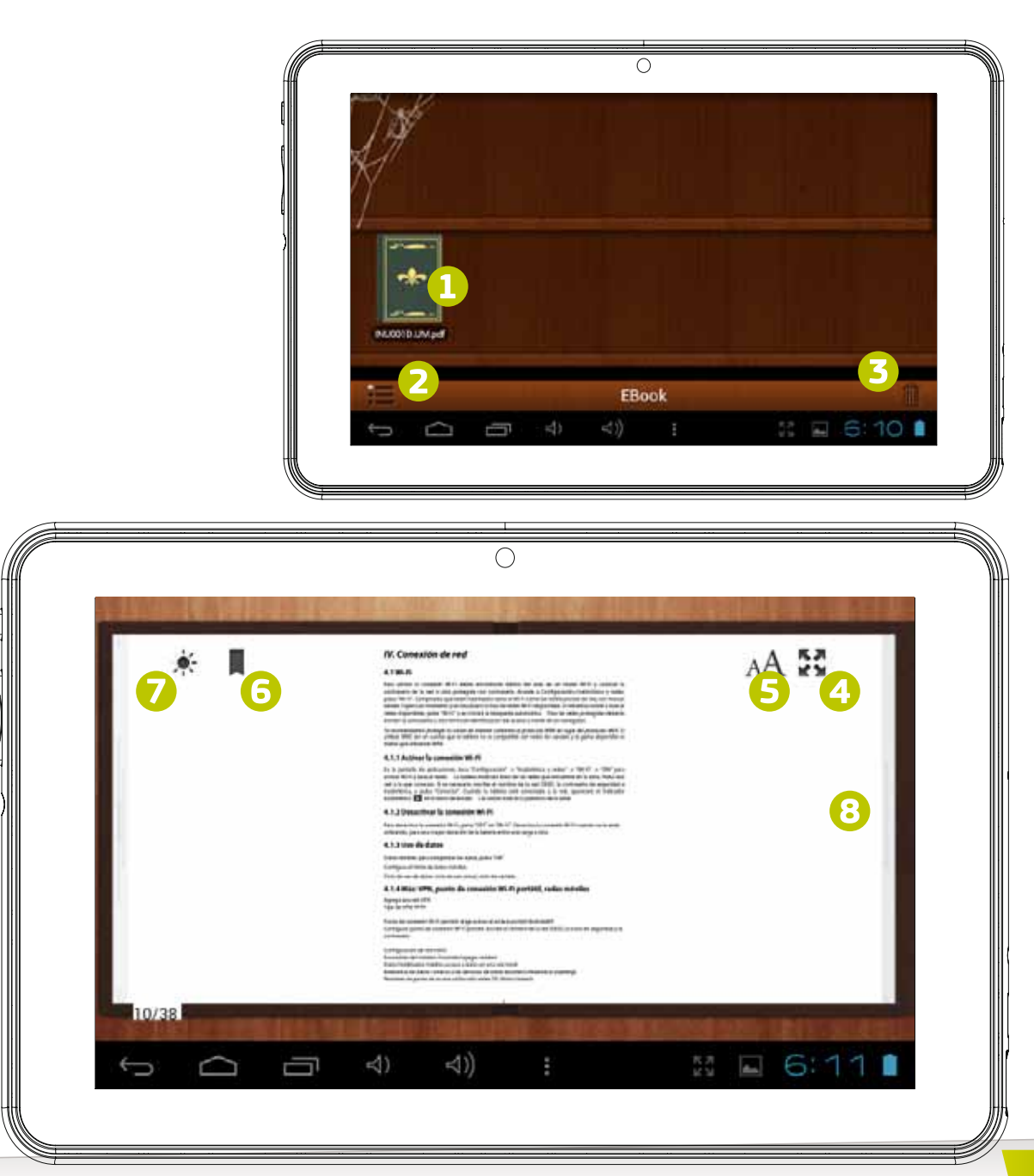

### **Reproducteur vidéo**

Pour voir toutes les vidéos disponibles, vous devez accéder à la galerie, vous pourrez y voir les vidéos et photos organisées en dossiers.

- Pour ouvrir un dossier, il vous suffit de toucher la photo.
- Pour sélectionner un dossier, maintenez votre doigt appuyé sur la photo pendant quelques secondes.
- Pour effacer tout le contenu du dossier, appuyez sur l'icone de corbeille situé à l'angle droit supérieur de l'écran.
- Quand le dossier est ouvert, vous pouvez voir les miniatures des vidéos ou images.
- Pour ouvrir une vidéo ou une image, il vous suffit d'appuyer sur la miniature.

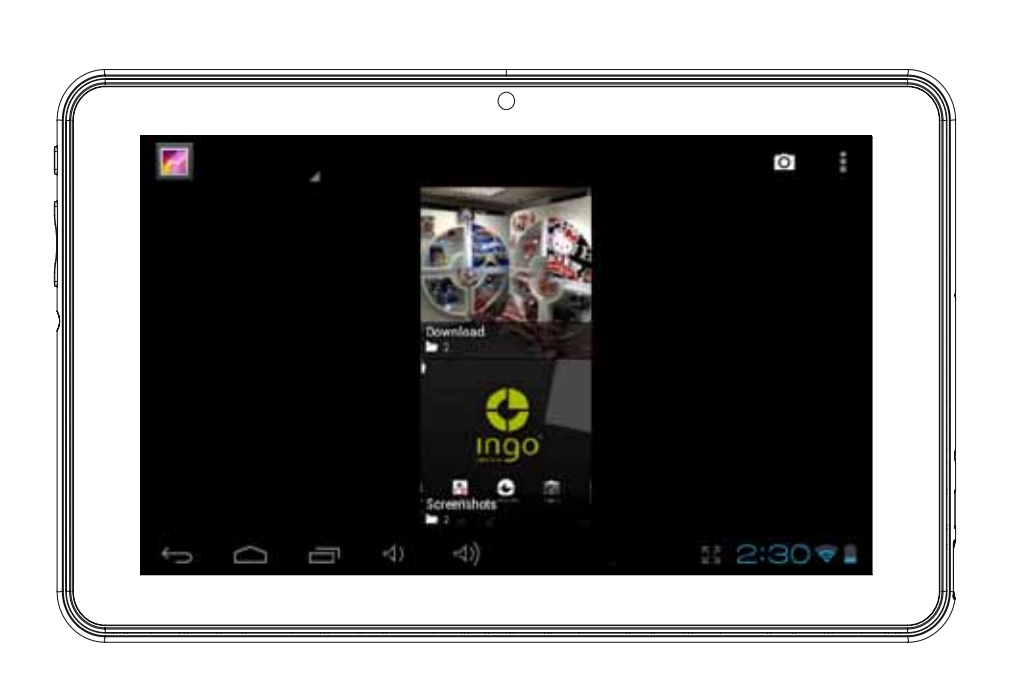

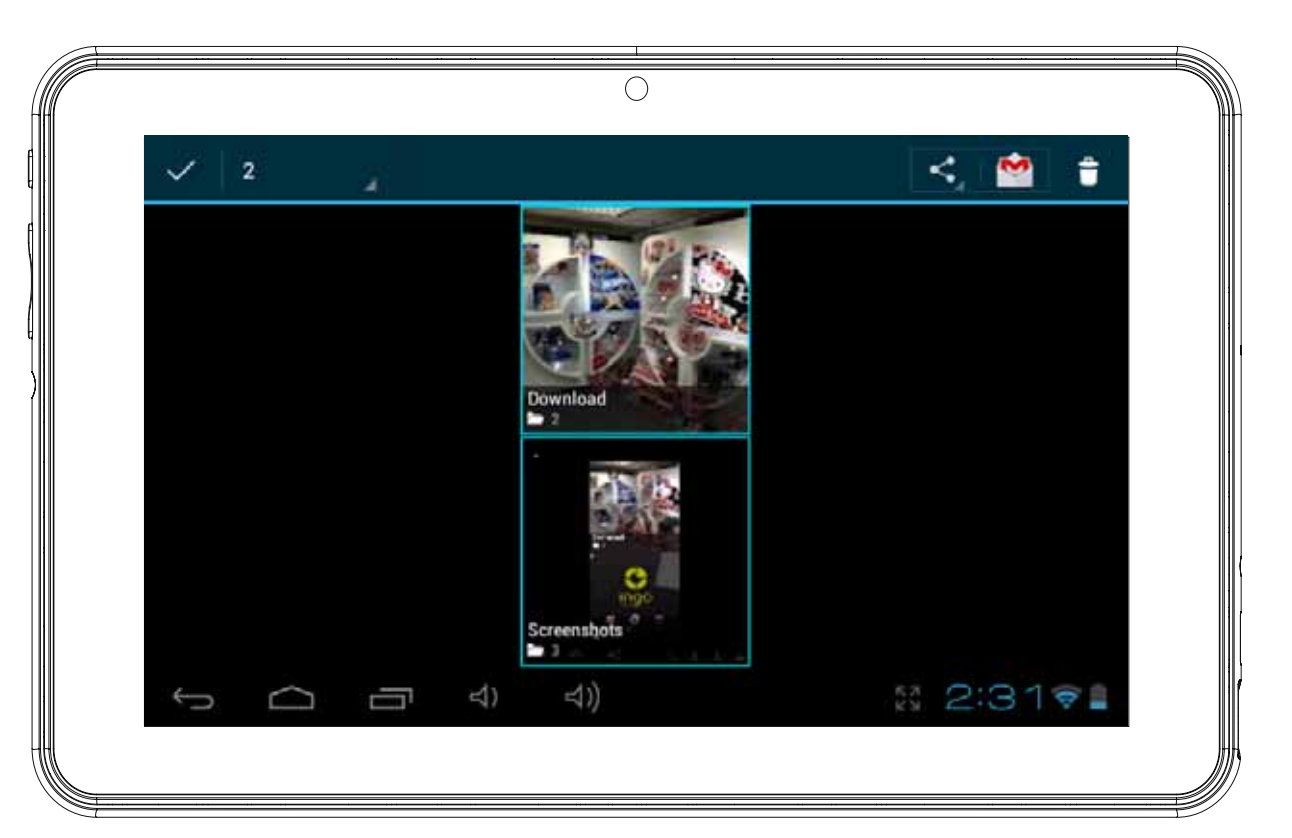

## **Reproducteur de musique**

Pour reproduire de la musique sur votre tablette, appuyez sur l'icone musique sur l'écran principal Enfants. Vous pourrez sélectionner la musique classée par artistes, albums, chansons et listes de reproduction.

- 1. Lecture / Pause
- 2. Retour
- 3. Avance
- 4. Aléatoire
- 5. Répétition
- 6. Information sur la chanson

Pour créer une nouvelle liste de reproduction, choisissez Liste de reproduction puis sélectionnez Ajouter nouvelle. Suivez les instructions sur la manière de connecter la tablette à un ordinateur pour ajouter plus de musique à votre tablette.

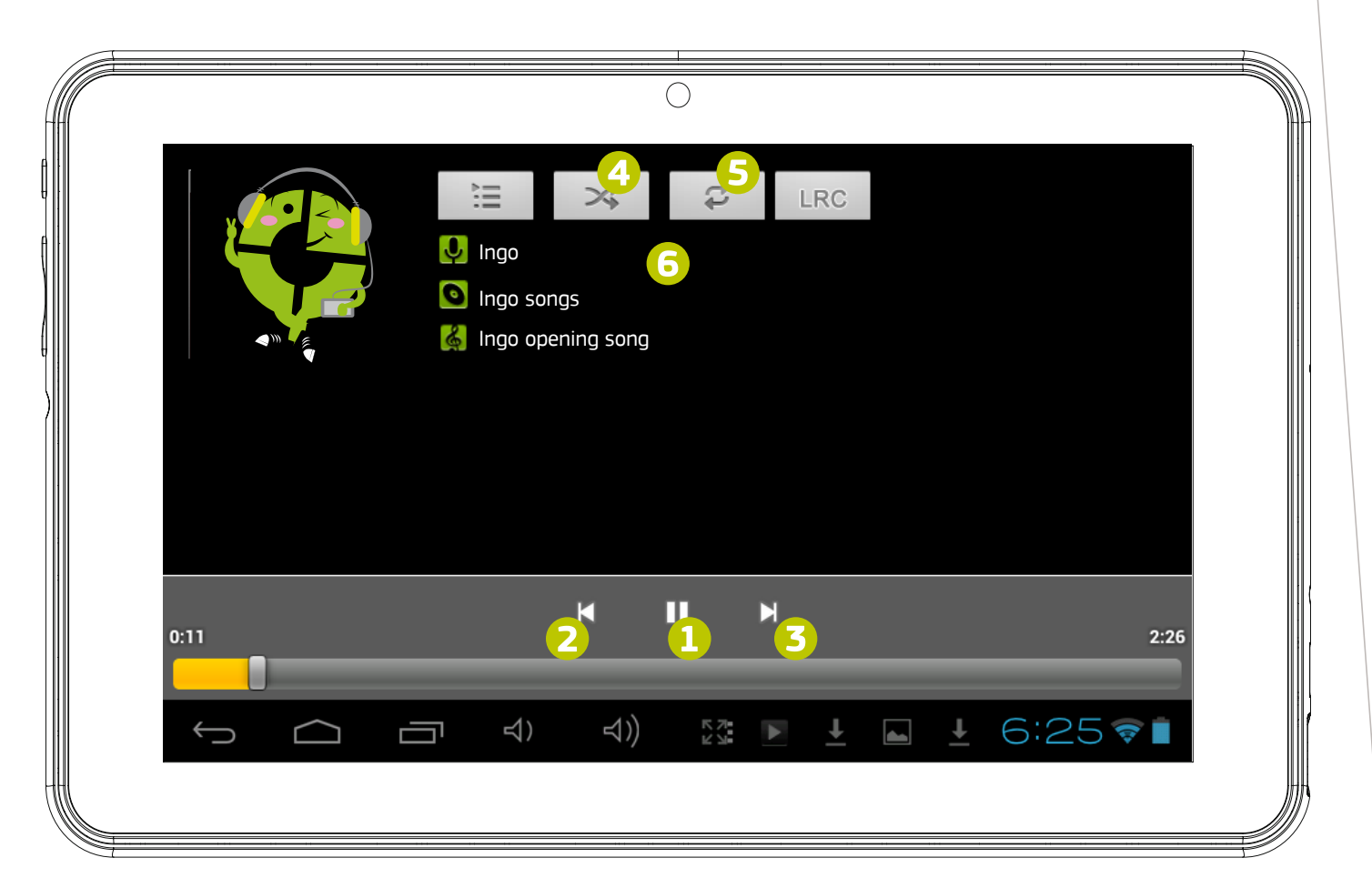

11

## **Connecté a un PC**

Votre Tablet Ingo est livrée avec un câble microUSB, de sorte que vous pouvez la connecter à votre ordinateur et transférer des fichiers, des photos, des vidéos et des e-books. Vous devez brancher le câble microUSB à la tablette et le connecteur USB à la prise USB de l'ordinateur. Une fois connectée, une fenêtre vous demandant si vous souhaitez transférer des fichiers apparaîtra sur votre tablette…, touchez le bouton pour activer la fonction de stockage USB.

### **Stockage**

Votre tablette est fournie avec une mémoire Flash de 4 Go, mais toute cette capacité n'est pas disponible comme stockage de l'utilisateur. Une partie est utilisée pour stocker des informations sur le système Android, les applications et les données de la tablette. Afin d'augmenter la mémoire disponible, vous pouvez ajouter une carte microSD dans la rainure. Quand elle est reconnue, vous serez en mesure de voir les vidéos dans la galerie et la musique dans le reproducteur de musique. Si vous souhaitez transférer des fichiers entre la mémoire interne et la carte microSD, vous pouvez utiliser l'explorateur de fichiers disponible dans l'interface d'Android. La tablette Ingo sera reconnue comme stockage amovible sur votre ordinateur. Dans l'ordinateur, ouvrez l'explorateur de fichiers pour transférer les données.

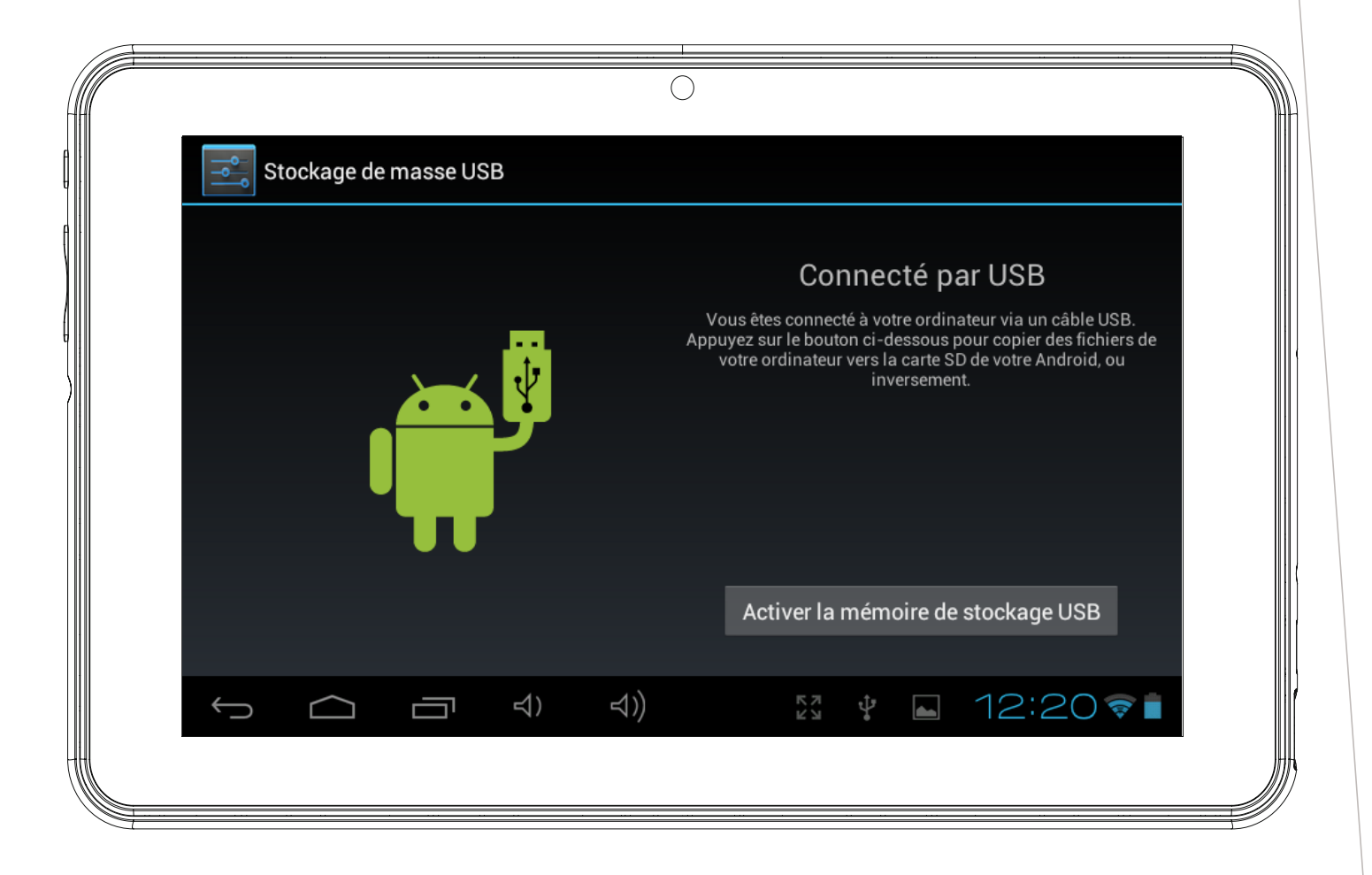

**Remarque :** tant que la tablette est connectée à l'ordinateur, vous ne pourrez pas accéder aux données de votre tablette.

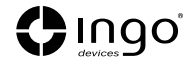

### **Interface Android**

La tablette Ingo utilise le système d'exploitation Android 4.1. Pour accéder à l'interface Android, veuillez suivre les étapes suivantes:

- Quittez la fenêtre de connexion en appuyant sur le bouton Accueil.
- Allez à la zone parentale en appuyant sur l'icone de verrouillage.
- Appuyez sur l'icone Android pour quitter l'interface Android, il vous sera demandé de saisir le mot de passe parental et de confirmer.

L'interface Android ressemble à ceci :

- 1. Retour
- 2. Accueil
- 3. Applications récemment ouvertes
- 4. Menu des applications : vous pouvez voir les applications installées.
- 5. Date / Heure / Niveau des piles / Signal Wi-Fi / Accès aux réglages et notifications.

Pour retourner à l'interface IngoKids, vous devez appuyer sur l'icone IngoKids. L'interface Android ne doit être utilisée que par les parents. Tous les contrôles parentaux ne sont pas activés quand vous êtes dans l'interface principale Android.

### **Mises a jour automatiques**

Lorsque le Wi-Fi est activé, le système effectuera des contrôles réquliers des mises à jour des logiciels. Si une mise à jour est disponible, nous vous recommandons de l'accepter, car elle contient d'importantes améliorations à votre système qui permettront d'en augmenter la performance et la fonctionnalité.

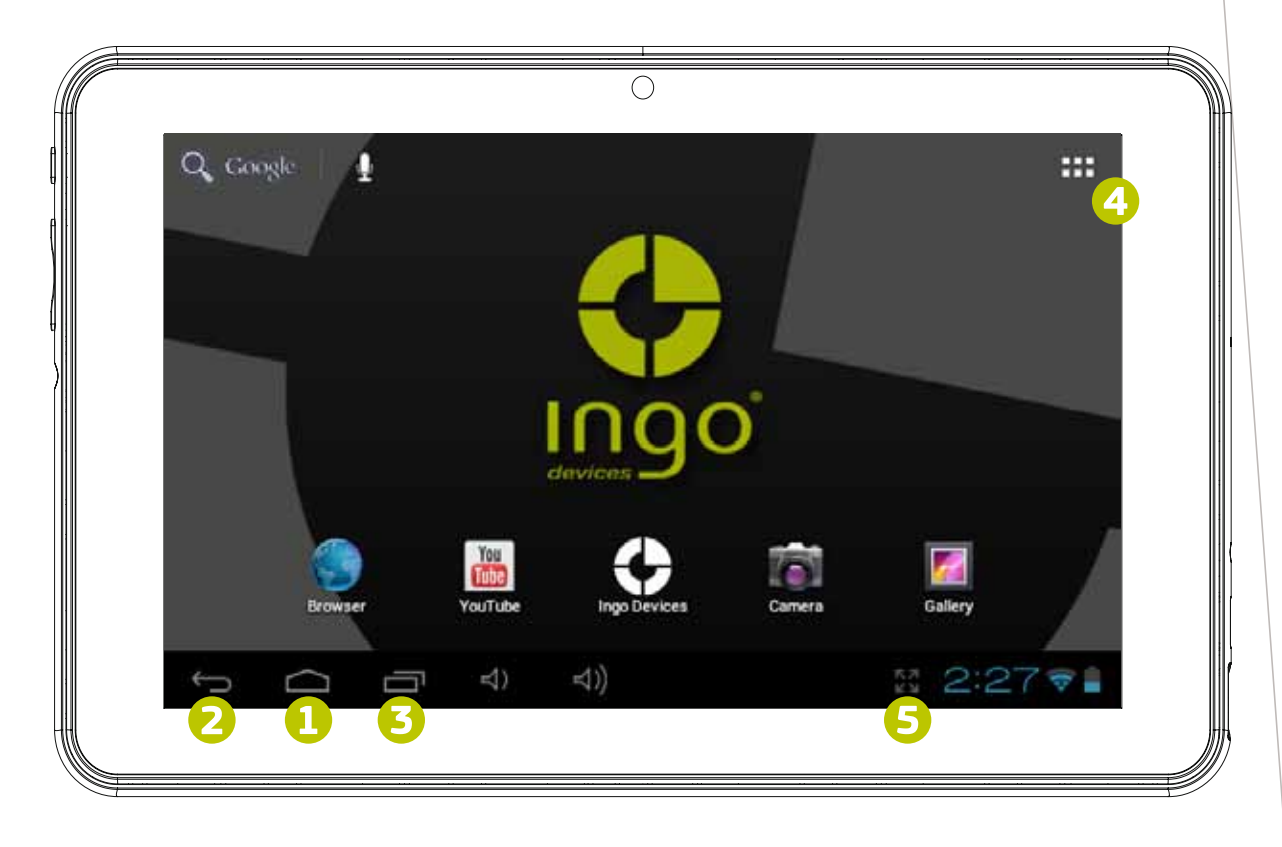

### **Configuration initial**

Nous vous recommandons de charger complètement votre tablette avant de la mettre en fonctionnement. Branchez le chargeur sur la prise secteur et la prise du chargeur à la tablette. La tablette se charge complètement en quelques heures.

Lorsque vous allumez votre tablette pour la première fois, vous serez invité à suivre la configuration initiale. Au cours de cette première configuration, vous réglerez les éléments suivants:

- Langue
- Heure et date
- Permettre et configurer la connexion Wi-Fi
- Configurer un compte parental.
- Configurer un compte d'enfant. Pour ce compte, vous devrez configurer ce qui suit:
	- **Filtre d'applications:** choisissez les applications que votre enfant peut utiliser.
	- **Contenu en ligne:** définissez comment votre enfant peut accéder à l'Internet.
	- **Limite de temps:** configurez le temps pendant lequel votre enfant peut utiliser la tablette.

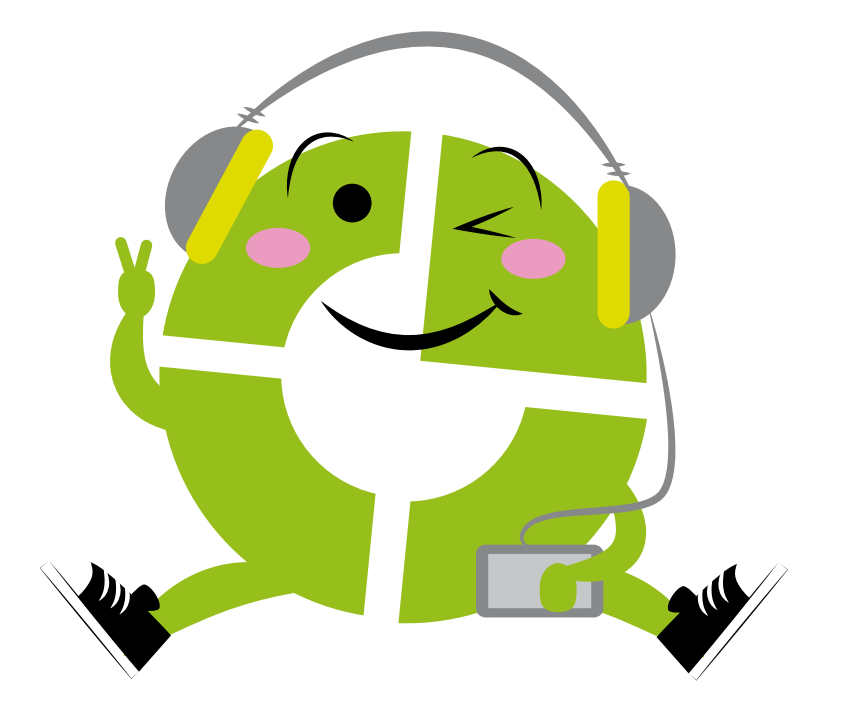

14

# **Langue**

Choisissez votre langue préférée pour les interfaces IngoKids et Android.

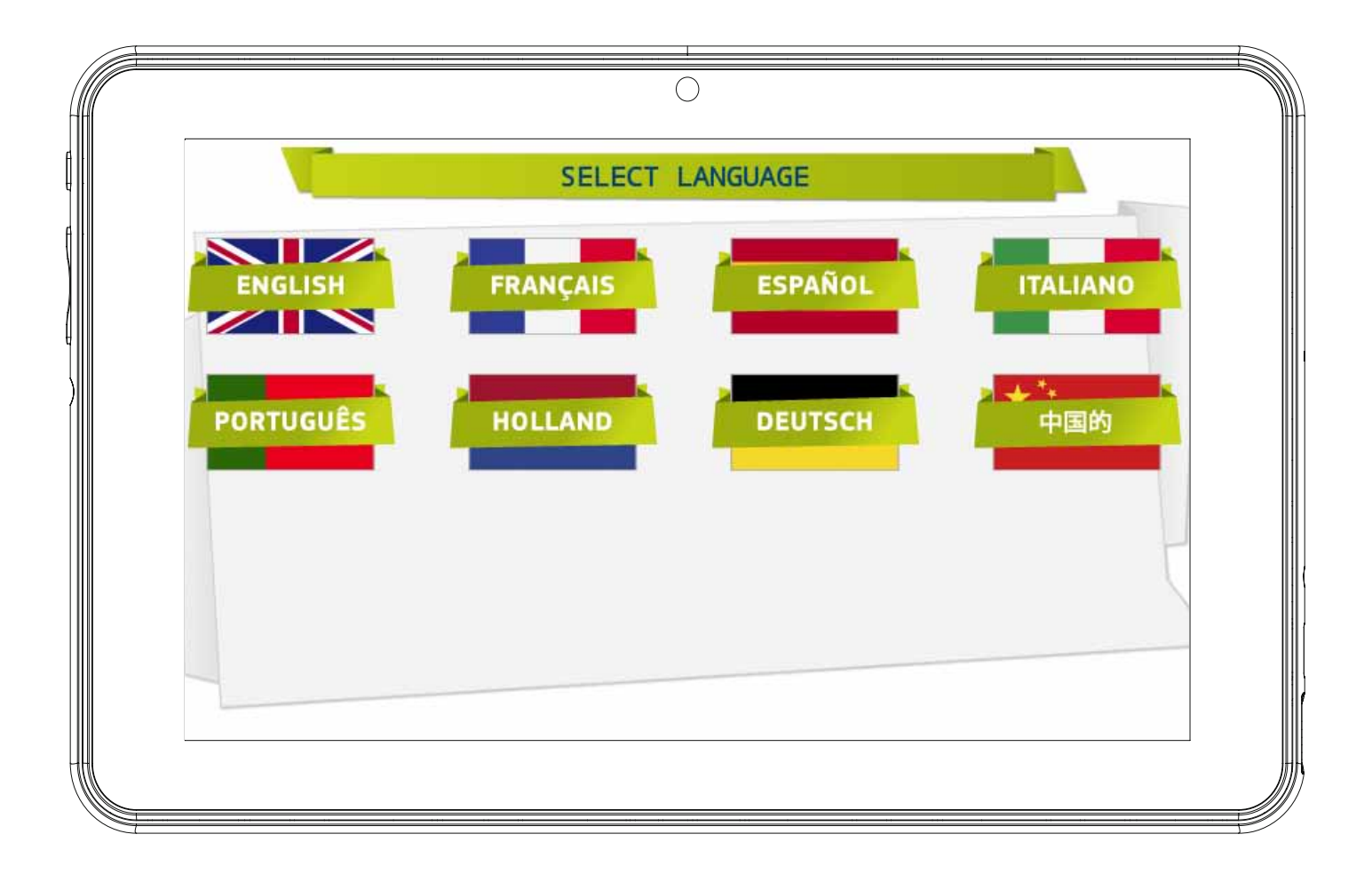

# **Réglage de l'heure et de la date**

- Vous pouvez modifier les réglages par défaut de l'heure de votre tablette ;
- Assurez-vous que la zone horaire est la correcte pour votre région.

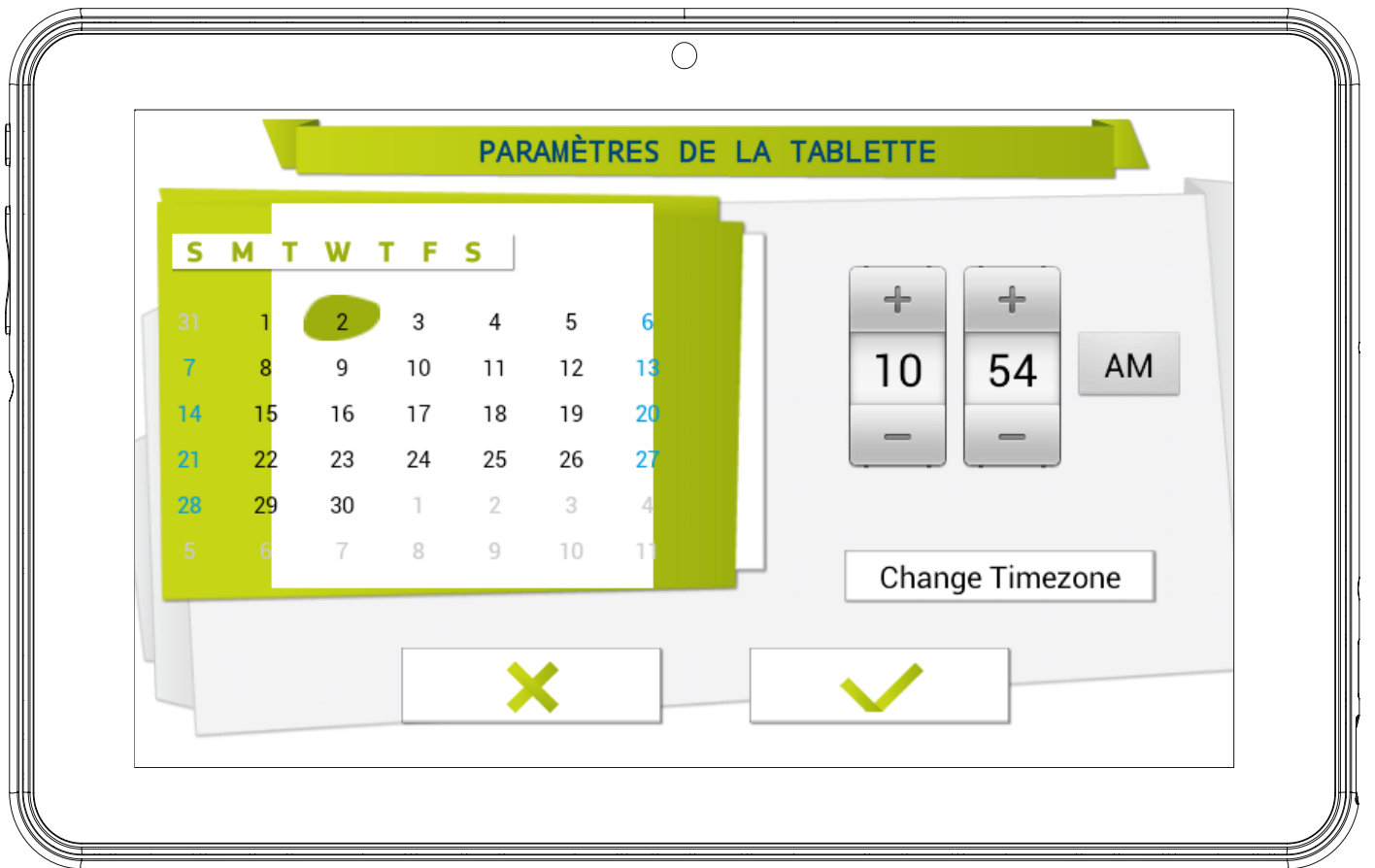

# **Réglage du Wi-Fi**

- Le Wi-Fi est désactivé par défaut.
- Pour activer le Wi-Fi, appuyez sur le bouton Connexion.
- Une liste de réseaux Wi-Fi disponibles s'affichera.
- Choisissez votre réseau, si le réseau est protégé par un mot de passe, vous se rez invité à introduire le mot de passe (n'oubliez pas de l'avoir à portée de main).
- Si aucun réseau Wi-Fi n'est trouvé, assurezvous que votre router est allumé et que le Wi-Fi est activé. Appuyez alors sur Scan pour chercher à nouveau les réseaux Wi-Fi.

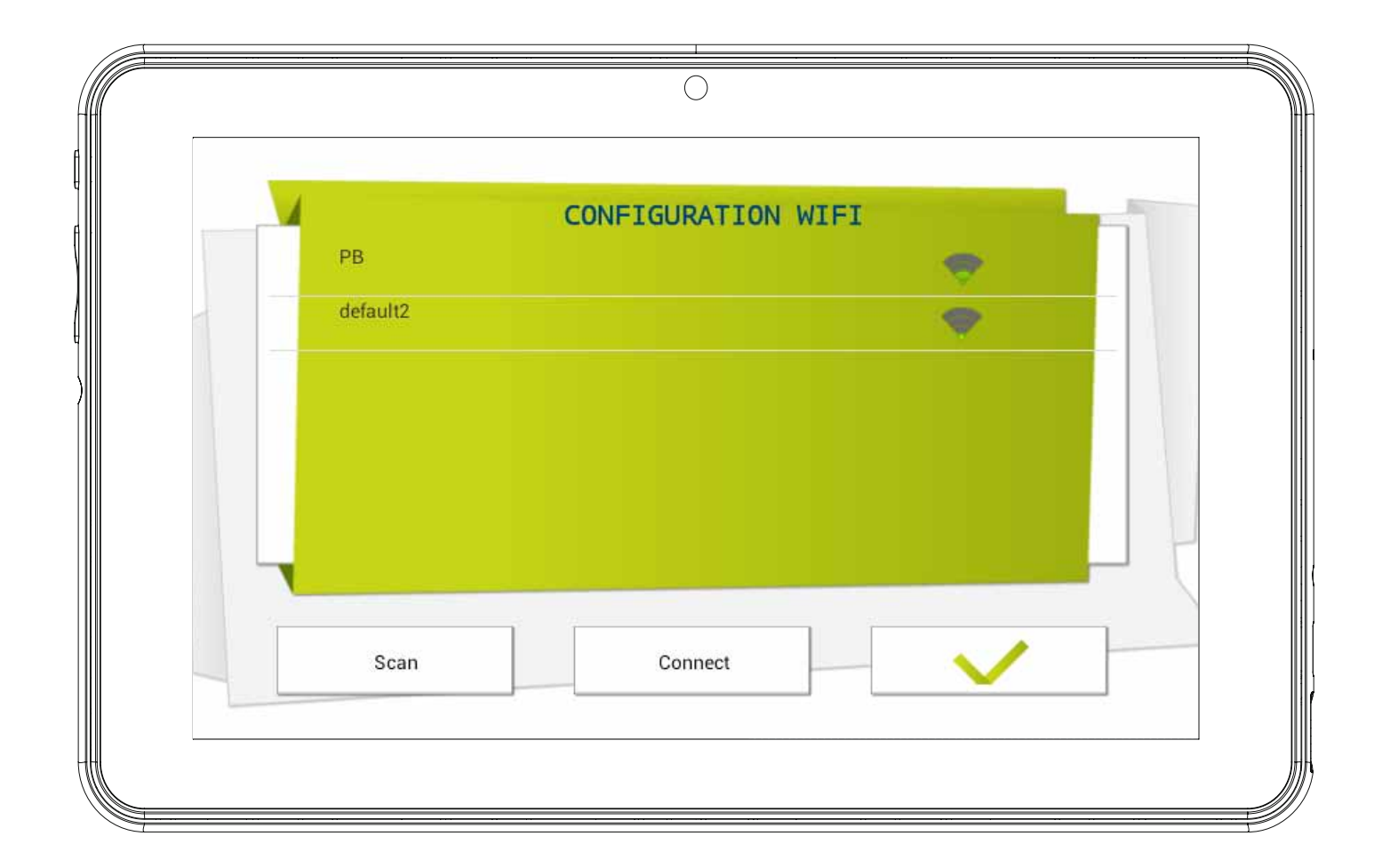

# **Réglage du compte parental**

- Saisissez votre e-mail
- Saisissez le mot de passe: ce mot de passe vous aide à protéger la zone parentale, ainsi votre enfant ne peut modifier aucun réglage important.
- Saisissez votre nom.

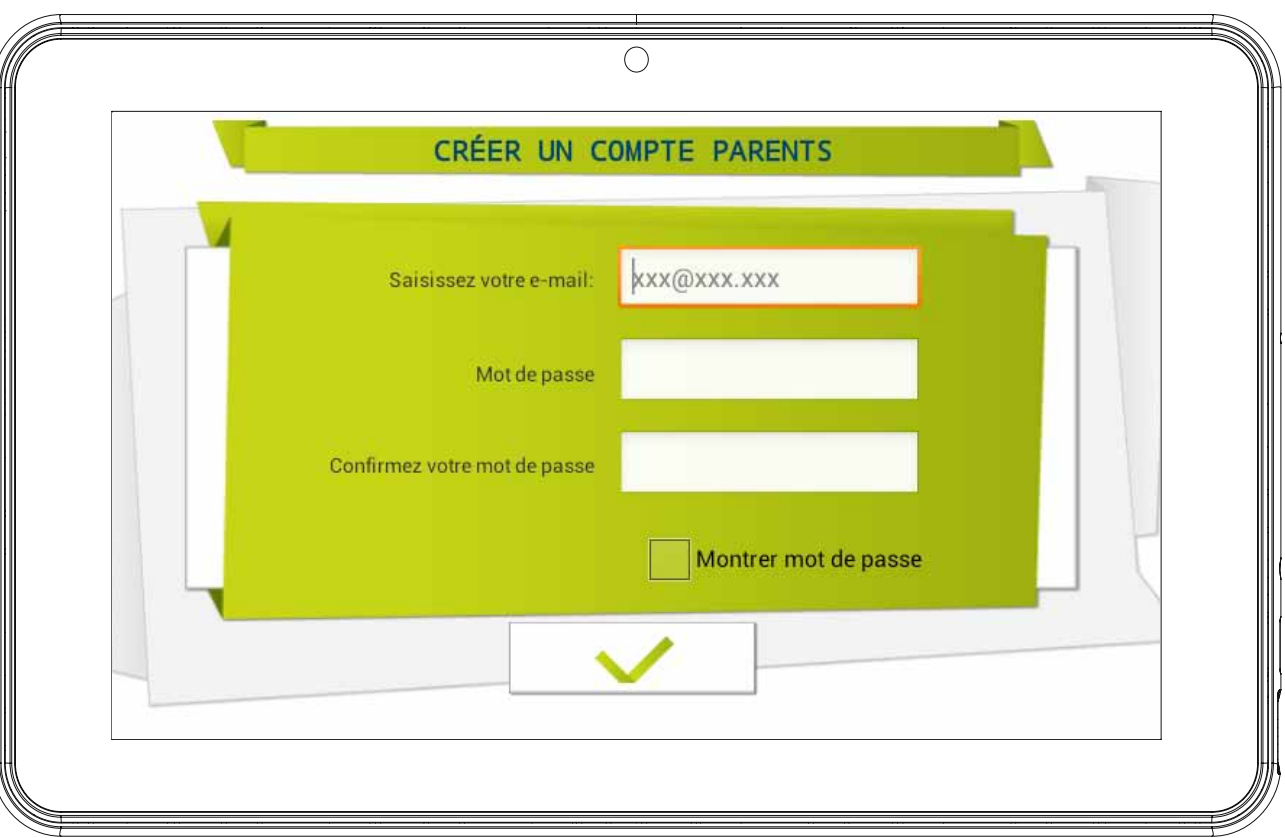

Remarque : le mot de passe parental est très important car il sera toujours demandé pour accéder à la zone parentale. Nous vous recommandons fortement de ne pas partager ce mot de passe avec vos enfants car ils pourraient ainsi l'utiliser pour accéder à la zone parentale et changer des réglages importants de la tablette.

Si vous oubliez le mot de passe parental, vous pouvez demander à le réinitialiser en envoyant un e-mail à l'adresse e-mail fournie. Il est donc très important que vous accédiez régulièrement à l'adresse e-mail fournie.

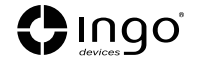

### **Création d'un compte d'enfant**

- **Nom:** saisissez le nom de votre enfant.
- **Jour de naissance:** saisissez le jour de naissance de votre enfant.
- **Sexe:** sélectionnez le sexe de votre enfant.
- **Sélectionner:** choisissez l'avatar de votre enfant parmi les images préchargées.
- **Photo:** prenez une photo et utilisez-la comme avatar de votre enfant.
- **Mot de passe:** vous pouvez choisir de protéger le compte de votre enfant avec un mot de passe. Il est bon de le faire si la tablette sera utilisée par plusieurs enfants avec différents réglages. Par défaut « Aucun mot de passe » est sélectionné. Si Mot de passe est sélectionné, vous serez invité à saisir le mot de passe de l'enfant quand vous confirmez le nouveau compte.

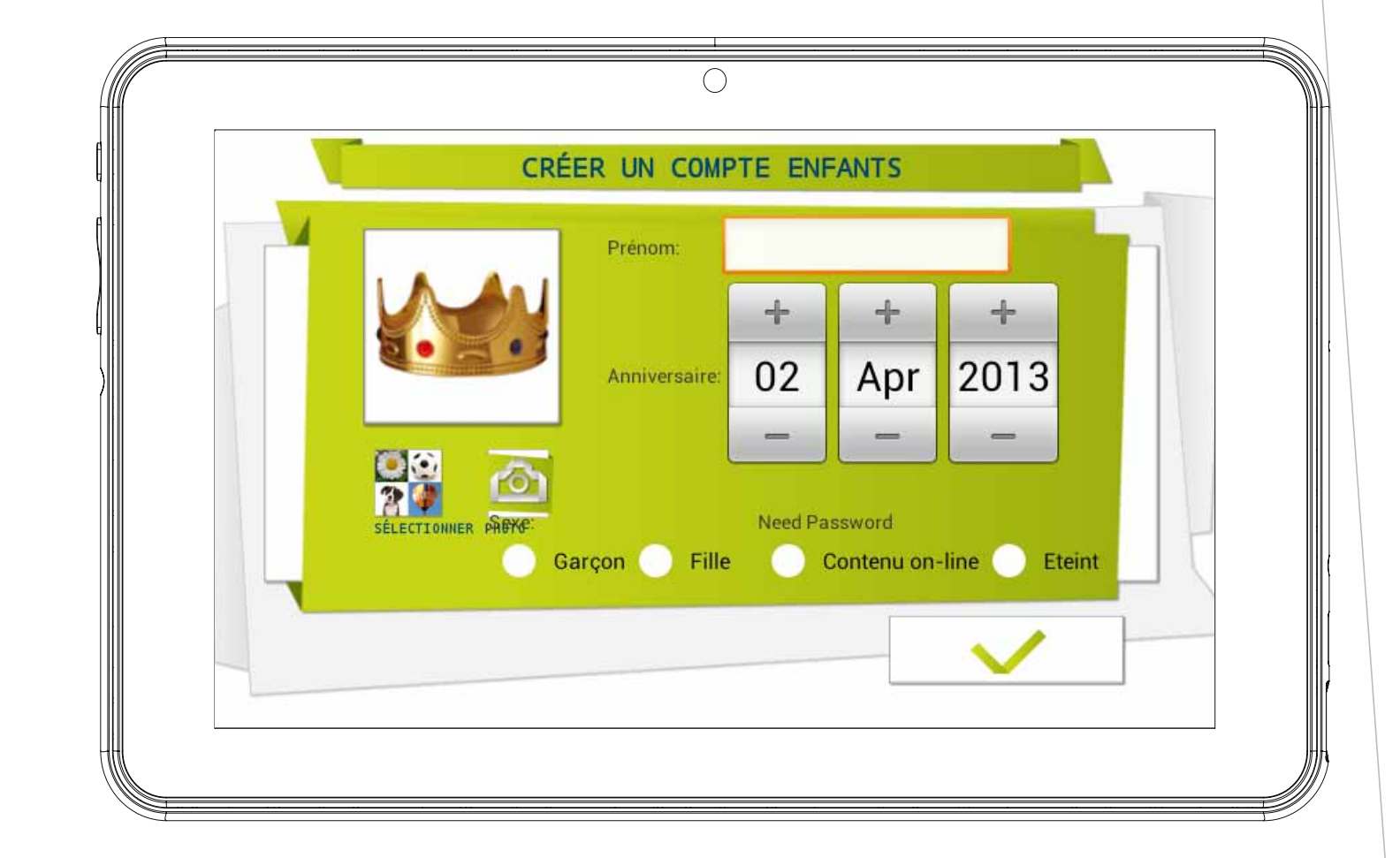

Le mot de passe peut être constitué de 1 à 14 caractères de longueur, uniquement avec des lettres et des chiffres

Vous pouvez également laisser les enfants utiliser un dessin

comme mot de passe au lieu de caractères et de chiffres. Si vous voulez que les enfants aient un dessin comme mot de passe, sélectionnez « Dessin ». Ensuite, vous serez invité à créer un dessin en faisant glisser les doigts en reliant au moins 5 points. Afin de rendre le mot de passe facile à retenir, vous ne pouvez pas utiliser le même point deux fois.

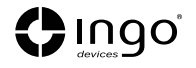

# **Filtre d'applications**

Le filtre d'applications vous permet de définir les applications auxquelles peuvent accéder vos enfants. C'est un très bon moyen de s'assurer que la tablette est utilisée comme vous le souhaitez.

- Les applications installées sont approuvées selon vos critères.
- Cliquez sur l'icone de l'application pour sélectionner ou désélectionner une application.
- Pour sauvegarder les changements, appuyez sur le bouton OK.

Les applications qui ne sont pas contrôlées ne seront pas autorisées. Par défaut, nous avons approuvé les applications que nous considérons comme appropriées pour tous les enfants, mais comme chaque enfant est différent, nous vous suggérons de consulter également les applications préapprouvés.

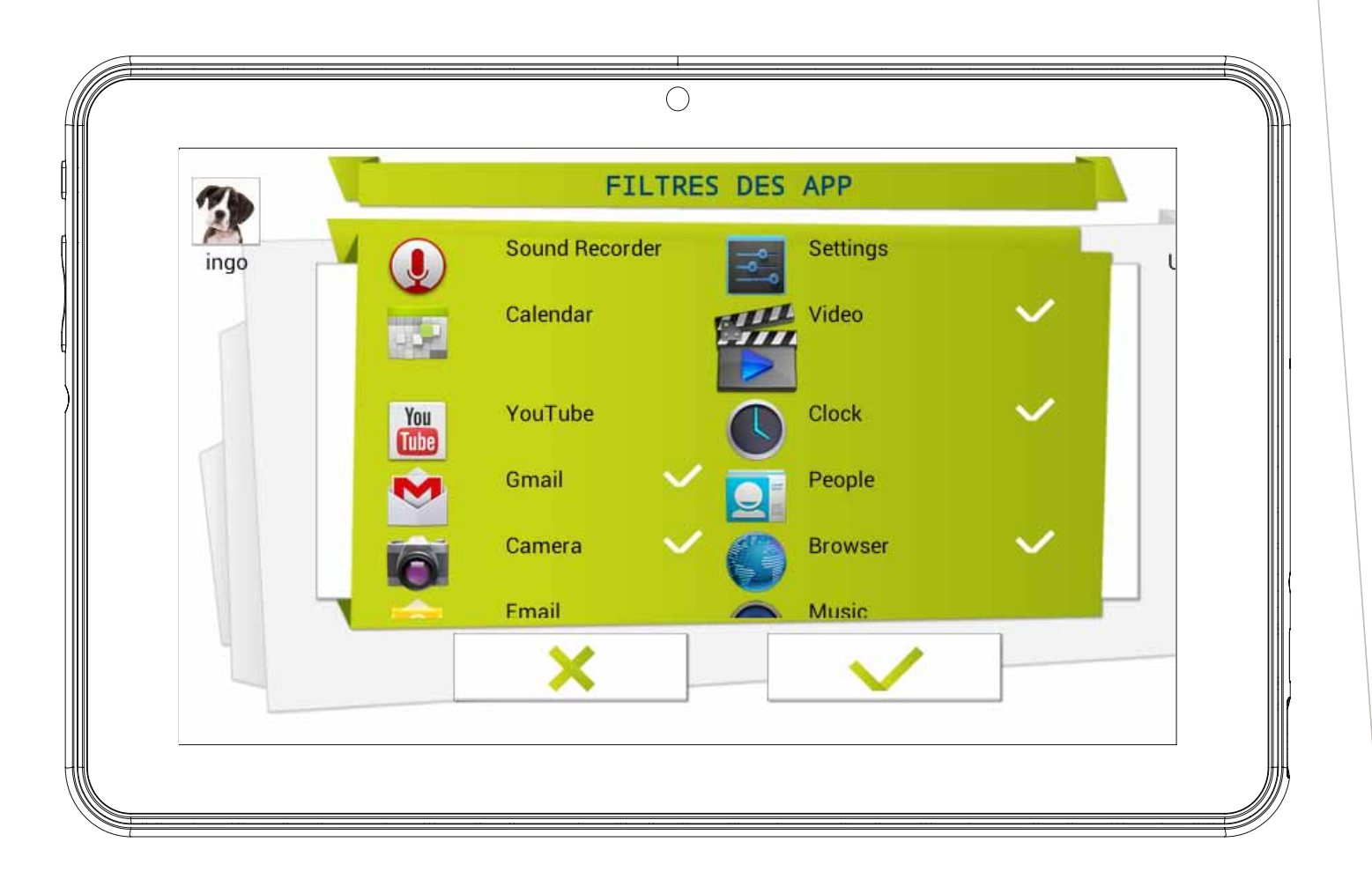

### **Contenu en ligne**

Le contenu en ligne vous permet de sélectionner comment votre enfant se connecte à l'Internet.

- **Pas d'accès à l'Internet :** l'accès à l'Internet est désactivé, quand l'enfant ouvre le navigateur aucun site n'est disponible. Ce mode ne restreint pas la connexion à l'Internet pour les applications. Si vous souhaitez verrouiller complètement toutes les connexions de données, vous devez désactiver le Wi-Fi dans les réglages du Wi-Fi.
- **Limiter la navigation uniquement à des sites Web autorisés :** l'enfant ne peut visiter que les sites qui sont permis dans la Liste de sites Web permis.
	- Appuyez sur le bouton Modifier les sites Web permis pour accéder à la liste et saisissez les nouveaux sites Web que votre enfant peut visiter.
	- Pour ajouter un nouveau site Web, vous devez appuyer sur le bouton +.

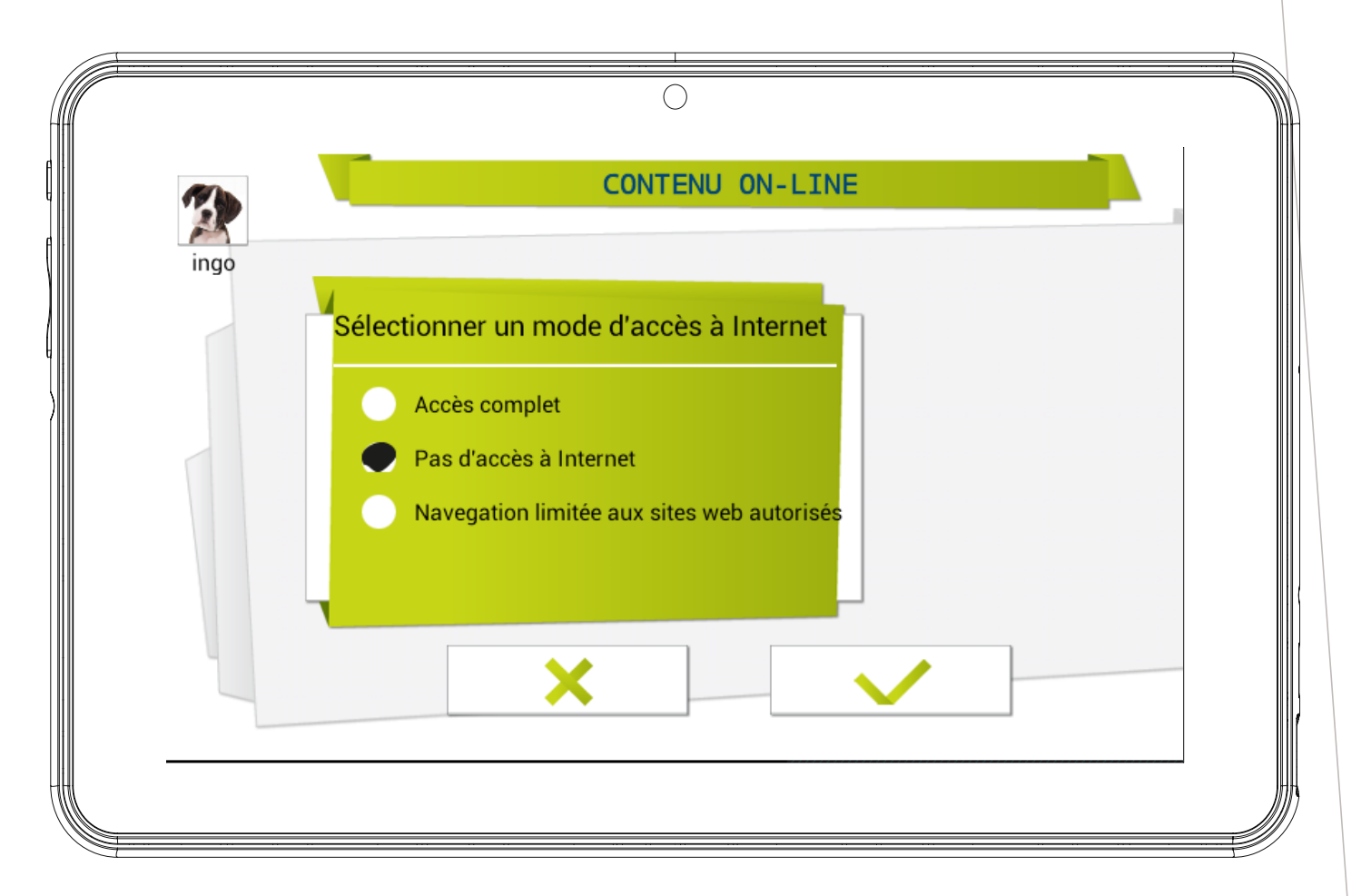

21

Remarque: le Filtre de contenu en ligne n'est disponible que pour le navigateur installé par défaut dans le logiciel IngoKids. Si vous installez le navigateur d'un tiers (comme Google Chrome, Opera, Dolphin Browser, etc.), filtres de contenu en ligne ne seront pas activés.

Remarque: même si la navigation restreinte est activée, nous recommandons la supervision d'un adulte afin de s'assurer du filtrage correct des sites Web. Internet est connu pour son contenu mis à jour instantanément, c'est pourquoi des contrôles de la part d'adultes pour en approuver le contenu sont grandement recommandés.

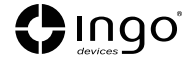

### **Limite de temps**

La Limite de temps est une manière de limiter comment et quand votre enfant peut utiliser la tablette IngoKids.

- **Contrôle de session:** quand il est activé, vous pouvez définir pendant combien de temps et combien de fois votre enfant peut utiliser la tablette par jour.
	- **Contrôle de session:** réglez le temps maximum pendant lequel la tablette peut être utilisée une fois.
	- **Repos:** définissez le temps pendant lequel l'enfant doit se reposer après la fin d'une session.
	- **Sessions par jour:** réglez le nombre de sessions maximum que votre enfant peut faire par jour.

Par exemple: l'enfant peut utiliser la tablette 3 fois par jour pendant des sessions de 30 minutes. Après 30 minutes, le compte de l'enfant sera désactivé et se reposera pendant 30 minutes. Vous réglerez Sessions par jour sur 3.

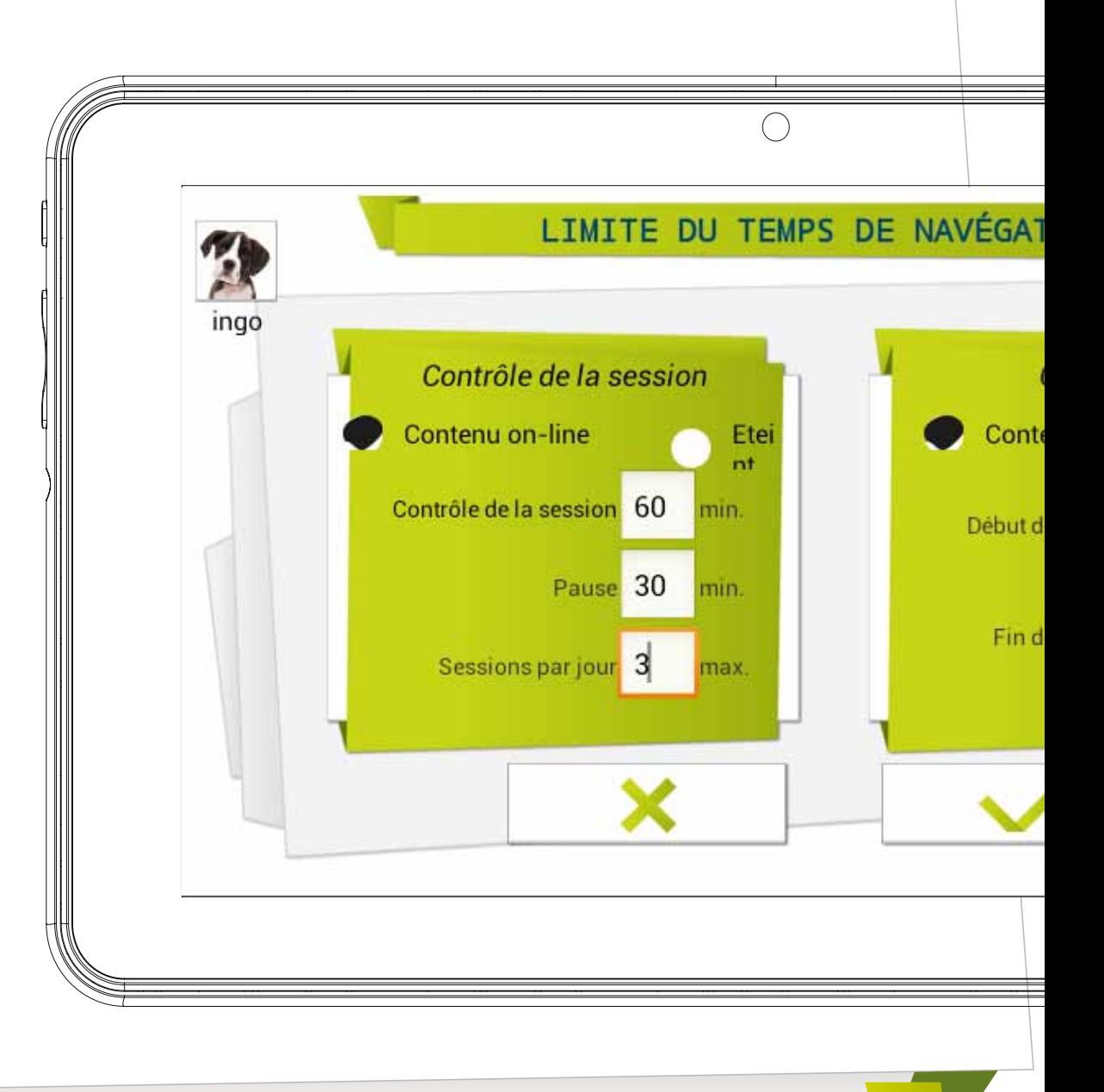

22

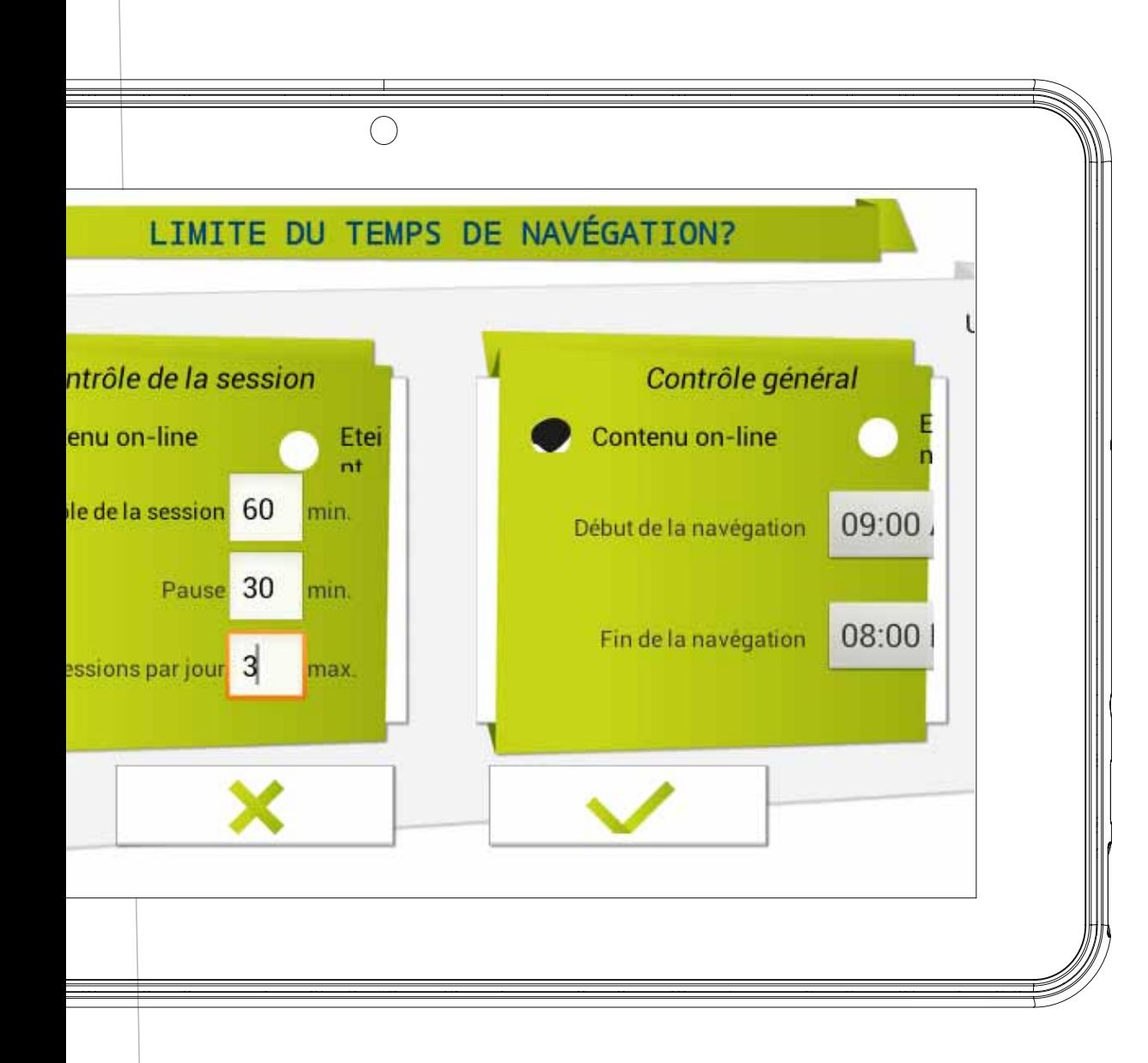

- **Contrôle global:** quand il est activé, vous pouvez définir le délai pendant lequel votre enfant peut utiliser la tablette.
	- **Heure de début:** saisissez l'heure du jour à laquelle votre enfant peut commencer à utiliser la tablette. Après cette heure, la tablette s'allumera mais il ne pourra pas accéder au compte.
	- **Heure de fin:** saisissez l'heure du jour à laquelle votre enfant arrêtera d'utiliser la tablette. Après cette heure, la tablette s'allumera mais il ne pourra pas accéder au compte. *Par exemple: l'enfant peut utiliser la tablette de 9h00 (Heure de début) à 20h00 (Heure de fin).*

**Remarque :** le Contrôle global a plus d'importance que le Contrôle de session, car même si l'enfant n'a pas dépassé le temps de session disponible, il ne pourra pas accéder à son compte quand la période de Contrôle global quotidienne s'achève.

#### **Zone parentale**

### **Commént àcceder a la zone parentale**

votre tablette. Une fois l'installation terminée, vous serez renvoyé à l'interface de connexion. Il s'agit d'un écran qui s'affiche chaque fois que vous allumez

- Accès aux réglages Wi-Fi
- Zone parentale
- Entrer dans le compte de l'enfant
- Aide

Appuyez sur l'icone Zone parentale. Vous serez invité à saisir le mot de passe parental que vous avez créé pendant la configuration initiale.

Dans la Zone parentale, vous pouvez modifier les réglages des enfants, créer de nouveaux comptes d'enfant et télécharger des applications.

- 1. **Filtre dapplications:** choisir les applications que votre enfant peut utiliser.
- 2. **Contenu en ligne:** définir comment votre enfant peut accéder à l'Internet.
- 3. **Limite de temps:** régler le temps pendant lequel votre enfant peut utiliser la tablette.
- 4. **Réglages du Compte parental:** modifier vos réglages et votre mot de passe et créer de nouveaux comptes d'enfants.
- 5. **Réglages de la tablette:** éditer quelques réglages importants de la tablette.
- 6. **Marché:** accéder aux marchés Google Play et Ingo pour chercher et télécharger plus d'applications.

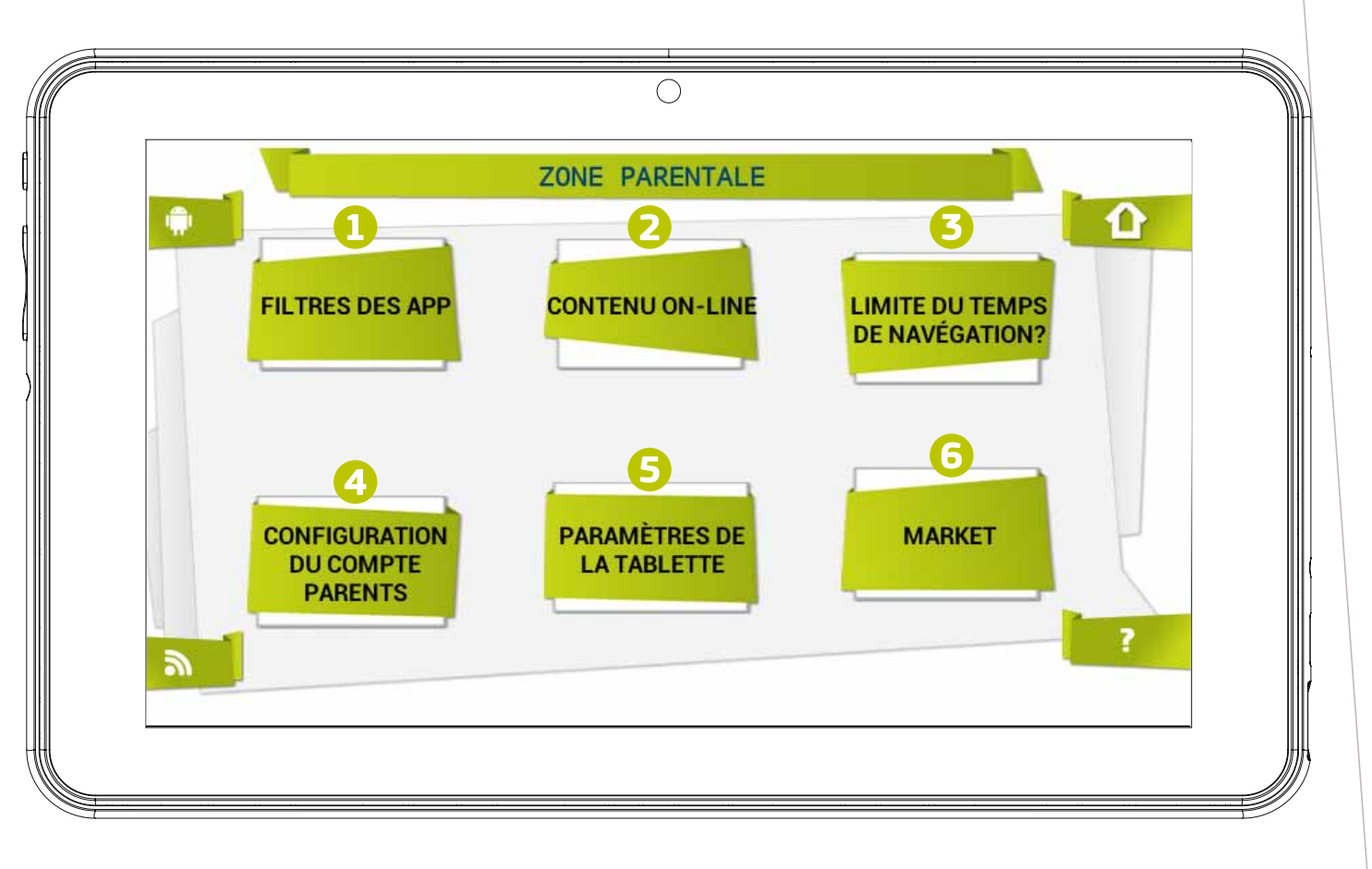

24

# **Connes**

### **Création d'un nouveau compte d'enfant**

Pour créer un nouveau compte d'enfant, vous devez accéder à « Réglages du Compte parental » et appuyer sur le bouton +. De là, vous devez suivre les étapes décrites dans la section 2 de ce Manuel (Configuration initiale à partir du point 2.5).

### **Modification d'un compte**

Pour modifier les réglages de l'enfant, les parents doivent ouvrir chaque fonction séparément (Filtre d'applications, Contenu en ligne et Limite de temps).

- Le compte d'enfant qui est modifié est affiché à l'angle supérieur droit (les parents verront l'avatar du compte et le nom du compte).
- Si la tablette a plus d'un compte d'enfant, ils peuvent choisir le compte d'enfant à modifier dans l'angle supérieur droit.
- Compte actuel à modifier
- Choisir un autre compte

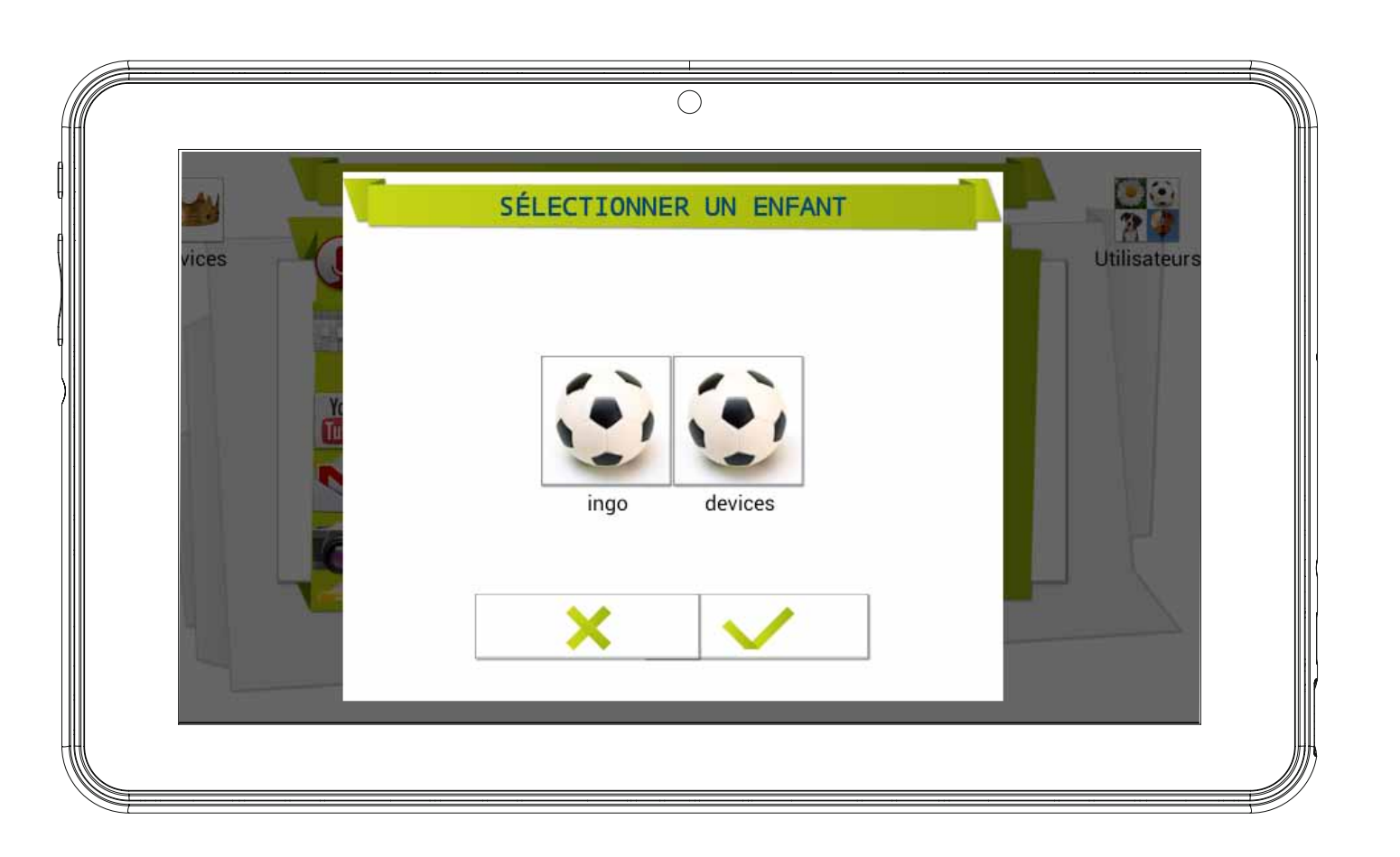

### **Télécharger des applications**

La tablette IngoKids contient les marchés Google Play et Ingo. Pour accéder à ces deux marchés, les parents doivent aller à la section Marché de la Zone parentale.

- **Google Play:** le marché officiel des applications d'Android. Les parents doivent configurer un compte Goo gle et ils pourront accéder à toutes ces applications.
- **Marché Ingo:** Marché officiel d'applications pour enfants d'Ingo. Les parents y trouveront des applications personnali sées spécifiquement conçues pour les tablettes et accessoi res d'IngoKids.

Par défaut, aucune boutique n'est disponible depuis l'interface d'IngoKids, la seule manière d'accéder à la boutique est à tra vers la Zone parentale. Si vous voulez que votre enfant accède directement à n'importe laquelle des deux boutiques (non recom mandé), vous devez permettre l'application dans la section Filtre d'applications de la Zone parentale.

**Remarque :** les deux marchés exigent une connexion Wi-Fi pour fonctionner. Assurezvous que le Wi-Fi est activé et connecté à un réseau Wi-Fi avant d'y accéder.

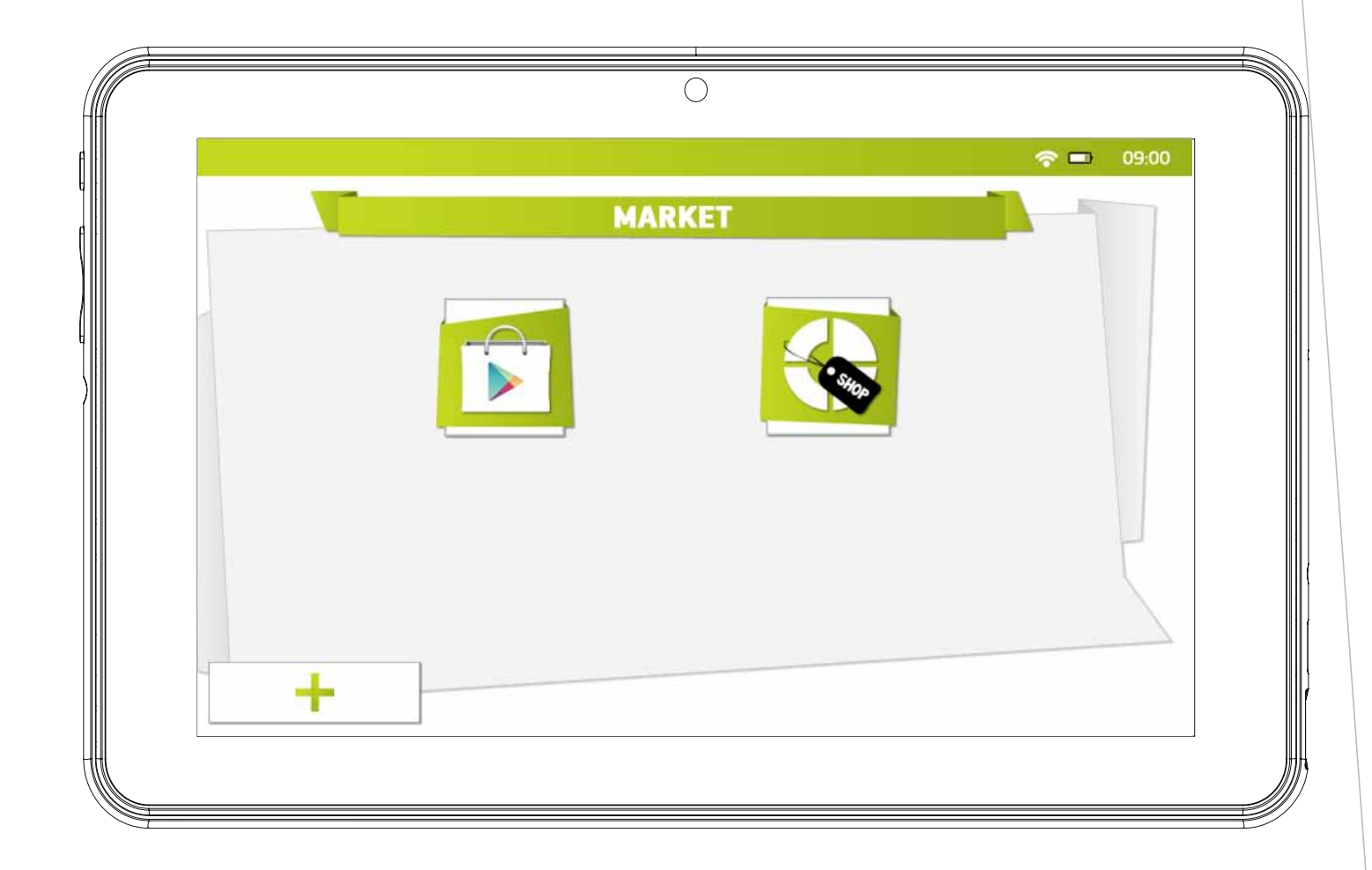

### **Google Play**

Accédez à la boutique officielle d'Android depuis Google et achetez ou téléchargez gratuitement des milliers d'applications et de jeux.

Para acceder a gPour accéder à Google Play, vous avez besoin d'un compte Google.

- Si vous avez déjà une adresse gmail, choisissez « Entrer » et saisissez votre e-mail et mot de passe de Google. Vous serez alors invité à saisir l'information de la carte bancaire (si vous ne l'avez pas déjà fait pour d'autres produits Google), il s'agit d'une étape optionnelle et vous pouvez la sauter en appuyant sur le bouton Sauter.
- Si vous n'avez pas de compte Google ou si vous souhaitez en créer un autre pour la tablette Ingo, vous devez sélectionner « Créer un compte Google » et vous devrez saisir les informations suivantes :
	- Prénom et nom
	- Choisissez le nom de votre nouvelle adresse gmail.com. Si l'adresse n'est pas disponible, il vous sera demandé d'en saisir une autre.
	- Choisissez et confirmez votre mot de passe.
	- Choisissez une question de sécurité et une adresse e-mail pour récupérer votre mot de passe en cas d'oubli.
	- Il vous sera demandé de saisir un numéro de carte de crédit. Vous pouvez choisir « Pas maintenant » pour l'éviter.

Pour télécharger des applications depuis Google Play, vous devez naviguer dans la section des applications ou chercher en utilisant le bouton de recherche.

### **Marché Ingo**

**CONGS** 

Le marché Ingo présentera de multiples applications adaptées à votre tablette Ingo. Visitez-le régulièrement pour trouver de nouvelles applications et jeux disponibles pour vous.

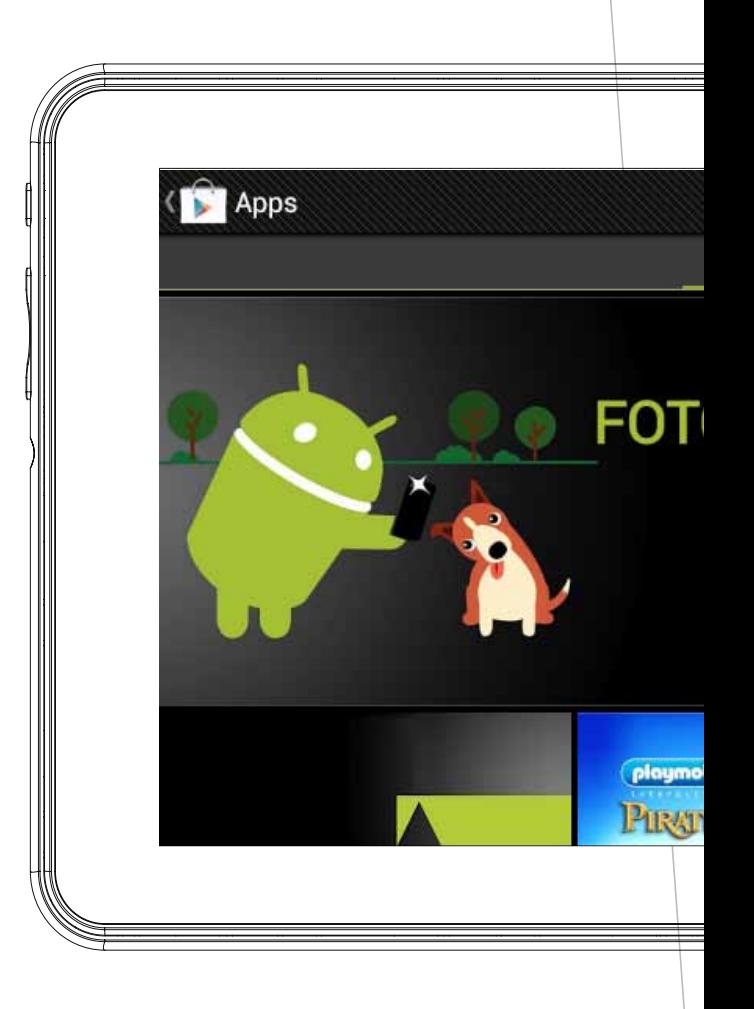

27

# **Désinstallation d'applications**

Pour désinstaller des applications existantes, vous devez aller à Interface Android → Réglages→ Applications et choisir celle que vous voulez supprimer.

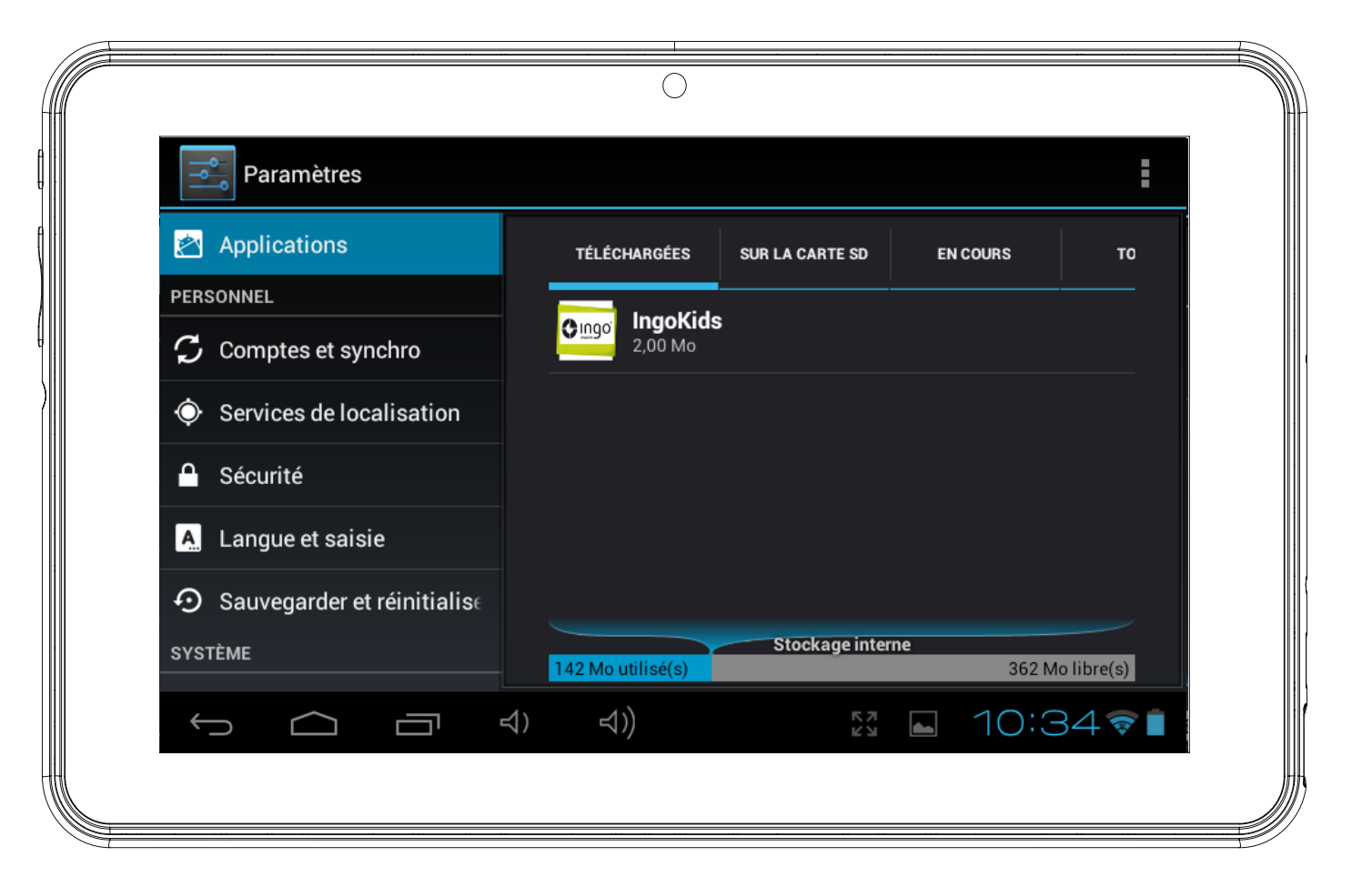

#### **Information et support**

# **Mise a jour du logiciel IngoKids**

Votre tablette vérifie régulièrement les mises à jour. Lorsque le Wi-Fi est activé, le système effectuera des contrôles réguliers des mises à jour des logiciels. Si une mise à jour est disponible, nous vous recommandons de l'accepter, car elle contient d'importantes améliorations à votre système qui permettront d'en augmenter la performance et la fonctionnalité.

#### **FAQ / Résolution de problemès**

#### **J'ai perdu le mot de passe du compte parental, que puis-je faire ?**

Lorsque la tablette vous invite à saisir le mot de passe parental, appuyez sur le bouton « Oubli du Mot de passe » et vous serez invité à saisir une adresse e-mail. Un e-mail avec les instructions sur la façon de réinitialiser le mot de passe sera envoyé à cette adresse.

#### **J'ai activé le dessin de verrouillage d'écran ou PIN et je ne m'en souviens plus, que dois-je faire ?**

La sécurité du verrouillage d'écran permet de protéger les données de votre tablette en cas de vol ou de perte. Dans ce cas, le dessin ou le mot de passe verrouillent le dispositif. Pour utiliser la tablette à nouveau contactez notre service clientèle.

#### **Quelle est la capacité maximale de la mémoire externe ?**

La tablette supporte jusqu'à 32 Go de cartes de mémoire microSD.

### **Où puis-je trouver un boîtier en silicone ou caoutchouc pour protéger la tablette ?**

Visitez notre site Web www.ingodevices.com pour découvrir quand les produits accessoires de nos tablettes sont disponibles.

### **Peut-on connecter une clé 3 G USB à la tablette ?**

Le port USB admet la connexion d'une clé USB 3 G pour se connecter à l'Internet à l'aide d'un plan de données portable. Vous aurez besoin d'un microUSB à l'adaptateur USB pour brancher des périphériques USB à votre tablette.

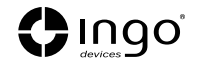

Branchez la clé 3G à la tablette, en quelques secondes, il vous sera demandé de saisir le code PIN de la carte SIM de votre modem (Votre opérateur de téléphonie portable vous l'aura donné avec la carte SIM). Une fois le code PIN saisi, vous pouvez naviguer sur l'Internet en utilisant votre plan de données.

#### **Le son de la tablette est bas, est-ce normal ?**

Le volume de la tablette est limité pour protéger les oreilles de vos enfants.

Afin de garantir le volume maximum, vous devez vous assurer qu'il est placé à son niveau maximum en appuyant sur la touche +. Nous vous recommandons aussi que le haut-parleur soit découvert car, si vous laissez la tablette dans un tiroir, le haut-parleur sera couvert et le volume sonnera bas.

#### **La tablette ne s'allume pas.**

Vérifiez le niveau de charge de la tablette, chargez-la à l'aide de l'adaptateur pendant 2 heures puis réessayez.

#### **Aucun son n'est émis de l'écouteur**

Vérifiez si le volume est réglé sur « 0 ». Vérifiez si l'écouteur fonctionne correctement en l'essayant avec un autre dispositif.

**Il y a un bruit sourd des écouteurs ou haut-parleur**. Vérifiez s'il y a de la poussière dans l'écouteur ou le haut-parleur.

### **La tablette reste verrouillée et ne répond à aucune touche ou bouton.**

Réinitialisez votre tablette en maintenant la touche d'alimentation enfoncée pendant quelques secondes.

#### **Une application ne fonctionne pas correctement**

Toutes les applications Android ne sont pas compatibles avec tous les dispositifs Android. Si vous avez téléchargé l'application, essayez de la télécharger à nouveau et réinstallez-la.

### **Comment puis-je supprimer un compte Google ?**

Si un compte est ajouté, le compte est affiché dans Interface Android → Réglages → Comptes & sync, où vous pouvez également ajouter un autre compte. Pour supprimer un compte non souhaité, sélectionnez le compte. Les informations de synchronisation du compte se chargent. Vous pouvez accéder aux réglages du compte sur l'angle supérieur droit (Trois points alignés s'affichent). Dans le menu des réglages, sélectionnez « Supprimer un compte ».

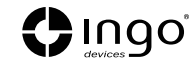

#### **Autres Questions**

Si vous avez d'autres questions au sujet du réglage ou de l'utilisation de notre tablette, veuillez visiter www.ingodevices.com pour en savoir plus sur votre tablette, lisez les FAQ, téléchargez les guides de produits et regardez nos tutoriels vidéo en ligne.

#### **Support**

L'interface IngoKids possède une section d'aide qui résoudra la plupart de vos questions. Toutefois, si vous avez besoin de plus de support, veuillez visiter notre site Web http://www.lngodevlces.com où vous trouverez des tutoriels, des tutoriels vidéo et des réponses aux questions les plus fréquentes.

Si vous avez besoin de plus de support, il existe une ligne d'aide dédiée à ce produit. Pour obtenir de l'aide et des conseils, veuillez appeler :

**UK** 02035147021 **FRANCE** 0891 65 0101 **ESPAGNE** 902 023 951

Veuillez avoir à portée de main votre reçu lors de votre appel. Vous pouvez également nous contacter à travers notre site Web http://www.ingodevices.com

#### **Avertissement**

- Le matériau d'emballage ne fait pas partie du produit. Lors du déballage du dispositif, assurez-vous qu'aucun matériau d'emballage n'est laissé à la portée des enfants.
- Le dispositif n'est pas conçu pour être démonté.
- Ne chargez la tablette IngoKids qu'avec l'adaptateur d'alimentation fourni.
- Gardez l'appareil éloigné de l'eau et de l'humidité.
- Nettoyez l'écran à l'aide d'un tissu humide. N'utilisez pas d'alcool, de sprays ou de produits de nettoyage car ils peuvent endommager l'écran.
- La tablette est conçue pour résister aux petits chocs. Nous ne pouvons pas garantir qu'elle puisse résister à des chocs violents, un abus ou une utilisation inappropriée.
- L'adaptateur d'alimentation est le dispositif de déconnexion de l'appareil. La prise de courant doit être proche de l'appareil ainsi que d'accès facile.

#### **Mise au rebut**

- Este equipo eléctrico y electrónico (EEE) contiene materiales, piezas y sustancias que pueden ser peligrosas para el medioambiente y dañinas para la salud si la eliminación de equipos eléctricos y electrónicos (EEE) no se realiza correctamente.
- Los equipos marcados con el logo WEEE (como se muestra a la izquierda) no deben desecharse con los residuos domésticos. Contacte con su autoridad local de gestión de residuos, que le podrá proporcionar deta-
- lles sobre las opciones de reciclaje disponibles en su zona.
- Las baterías utilizadas son residuos peligrosos y NO se deben desechar con la basura doméstica. Como consumidor está legalmente obligado a llevar todas las baterías para un reciclaje de manera responsable, no
- importa si las baterías contienen o no sustancias perjudiciales.
	- Lleve las baterías sin gasto alguno a los puntos de recogida públicos de su comunidad o a las tiendas que venden baterías del tipo correspondiente.
	- Entregue solo baterías totalmente descargadas.

\*)Marquer Cd = cadmium, Hg = mercure, Pb = plomb

- N'utilisez que des piles au mercure et sans cadmium.
- Les piles non rechargeables ne doivent pas ètre rechargées.
- Les piles rechargeables doivent être enlevés du produit avant de la recharger.
- Les piles rechargeables doivent être rechargées sous la surveillance d'un adulte.
- Différents types de piles ou des bateries neuves et usagées ne doivent pas ètre mélangés.
- Les batteries sont à insérer à la bonne polarité.
- Les batteries usagées doivent ètre enlevées u jouet.
- Les bornes d'alimentation ne doivent pas ètre court-circuitée.
- Respecter la polarité de la batterie.
- Les piles doivent être remplacées, sous la supervision d'un adulte.
- Les piles usagées sont des déchets dangereux et ne doivent PAS être jetées avec les ordures ménagères!!! Ramenez les piles à votre point de vente ou aux points de collecte de votre ville.
- Eloignez les piles des enfats. Les enfants pourraient avaler les piles. En cas d'ingestion d'une pile, contactez immédiatement un médecin.
- Vérifiez régulièrement vos piles pour éviter les fuites.
- Batteries ne doivent pas être exposés à une chaleur excessive comme le soleil, le feu ou similaire.
- ATTENTION: Danger d'explosion si la batterie est remplacée incorrectement.
- Remplacer seulement avec le même type ou équivalent.

Ingo Devices décline toute responsabilité pour les erreurs qui pourraient apparaître dans ce manuel. Dû à nos progrès continus, Ingo Devices se réserve le droit de modifier sans préavis les offres de produits, les spécifications et la compatibilité.

**www.ingodevices.com**

32

Ingo<sup>®</sup> Ingo Devices, SL.

Bernat Metge, 77-79 08205 - Sabadell **BARCELONA - SPAIN** Ingo Devices UK Ltd. St John's Innovation Centre **Cowley Road Cambridge CB4 OWS United Kingdom** 

**After Sales Service** 

http://support.ingodevices.com Spain: 902 023 951 UK: 0203 514 7021 France: 0891650101

**F** 

/ingodevices **&** @ingodevices

www.ingodevices.com